## **Monitor Dell P3222QE** Guida all'uso

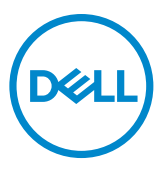

**Modello: P3222QE Modello normativo: P3222QEt**

- **NOTA: Una NOTA segnala informazioni importanti che aiutano a fare un migliore utilizzo del proprio computer.**
- **ATTENZIONE: La dicitura ATTENZIONE indica potenziali danni all'hardware o la perdita dei dati se non si osservano le istruzioni.**
- **AVVERTENZA: La dicitura AVVERTENZA indica potenziali danni materiali, lesioni personali o morte.**

**Copyright © 2021 Dell Inc. o relative filiali. Tutti i diritti riservati.** Dell, EMC e altri marchi sono marchi di fabbrica di Dell Inc. o delle sue filiali. Altri marchi potrebbero essere marchi di fabbrica appartenenti ai rispettivi proprietari.

 $2021 - 05$ 

Rev. A00

# **Indice**

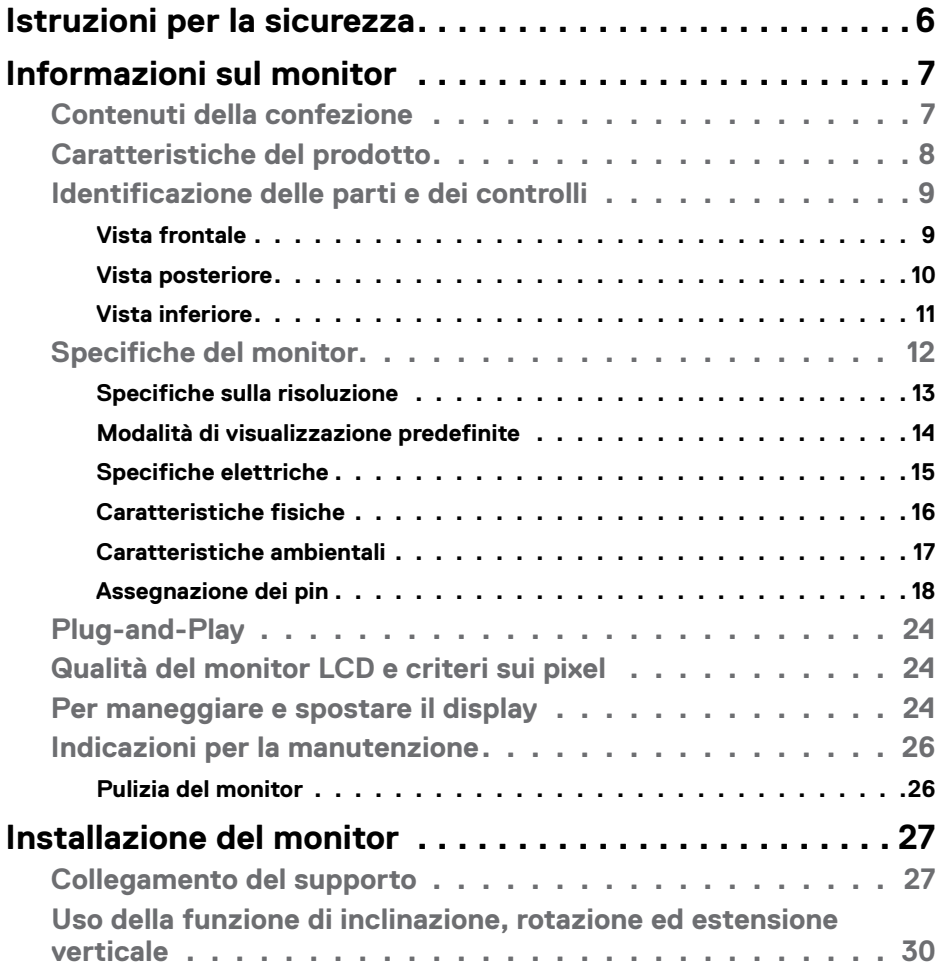

 $(\overline{DCL}$ 

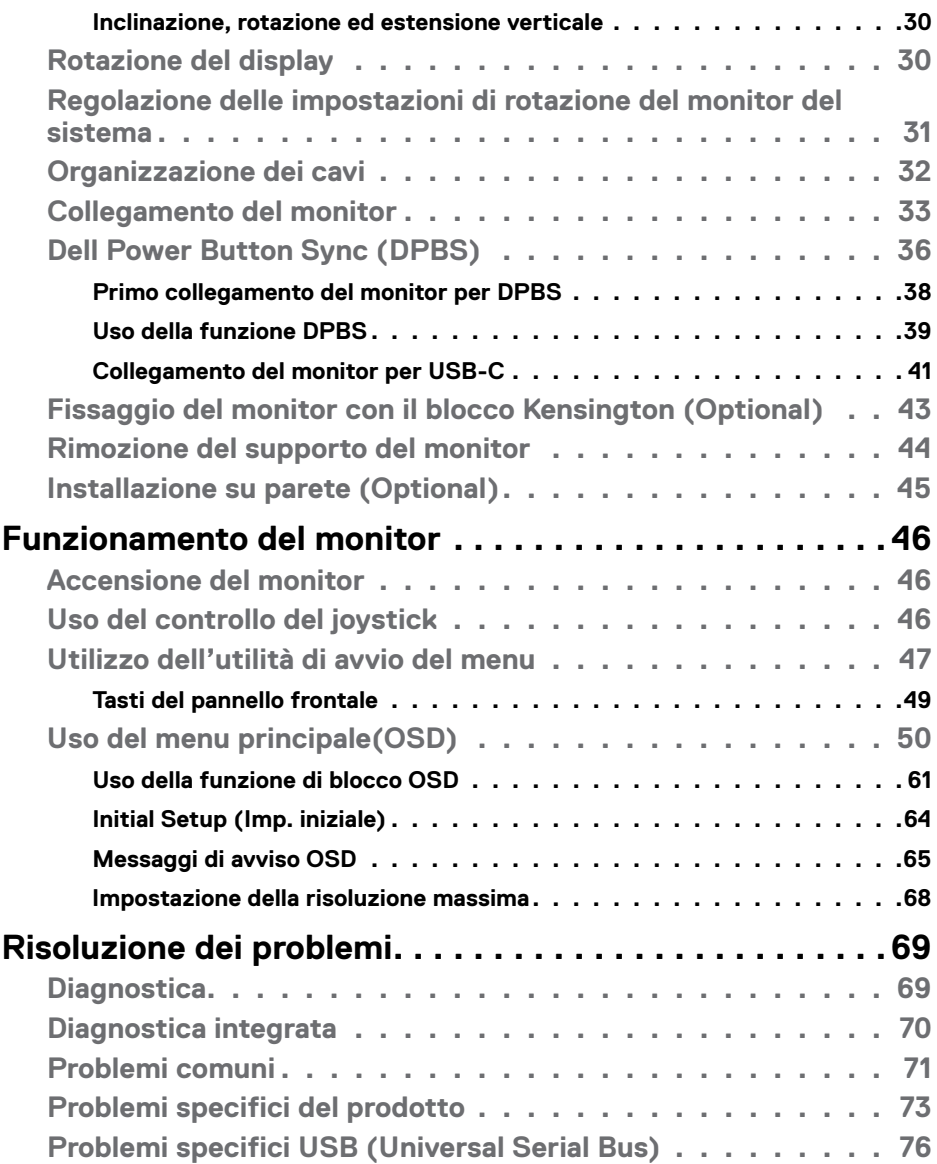

 $($ DELL $)$ 

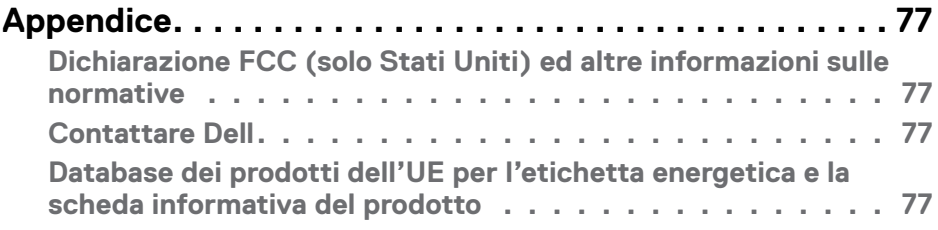

 $(\alpha L)$ 

### <span id="page-5-1"></span><span id="page-5-0"></span>**Istruzioni per la sicurezza**

- **AVVERTENZA: L'utilizzo dei controlli, delle regolazioni o delle procedure in modo diverso da quello specificato in questo documento può esporre a scosse elettriche, pericoli elettrici e/o pericoli meccanici.**
	- Collocare il monitor su una superficie solida e maneggiarlo con cura. Lo schermo è fragile e può danneggiarsi se lasciato cadere o colpito bruscamente.
	- Accertarsi che il monitor abbia valori nominali elettrici tali da funzionare con l'alimentazione CA disponibile nella propria regione geografica.
	- Tenere il monitor a temperatura ambiente. Condizioni di freddo o caldo eccessivo possono influire negativamente sul cristallo liquido del display.
	- Non sottoporre il monitor a forti vibrazioni o condizioni di forte impatto. Ad esempio, non collocare il monitor all'interno di un bagagliaio.
	- Scollegare il monitor se si prevede di non usarlo per un periodo di tempo prolungato.
	- Per evitare scosse elettriche, non tentare di rimuovere alcun coperchio o toccare l'interno del monitor.

Fare riferimento a Informazioni sulla sicurezza, ambientali e di carattere regolamentare (SERI) per informazioni sulle istruzioni per la sicurezza.

**D**&LI

# <span id="page-6-0"></span>**Informazioni sul monitor**

### **Contenuti della confezione**

**Il monitor è inviato con gli elementi mostrati nella tabella di seguito. Se un componente è mancante, contattare Dell. Per ulteriori informazioni, vedere [Contattare Dell](#page-76-1).**

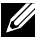

**NOTA: Alcuni componenti potrebbero essere accessori optional e potrebbero non essere inviati insieme al monitor. Alcune funzioni potrebbero non essere disponibili in alcuni Paesi.**

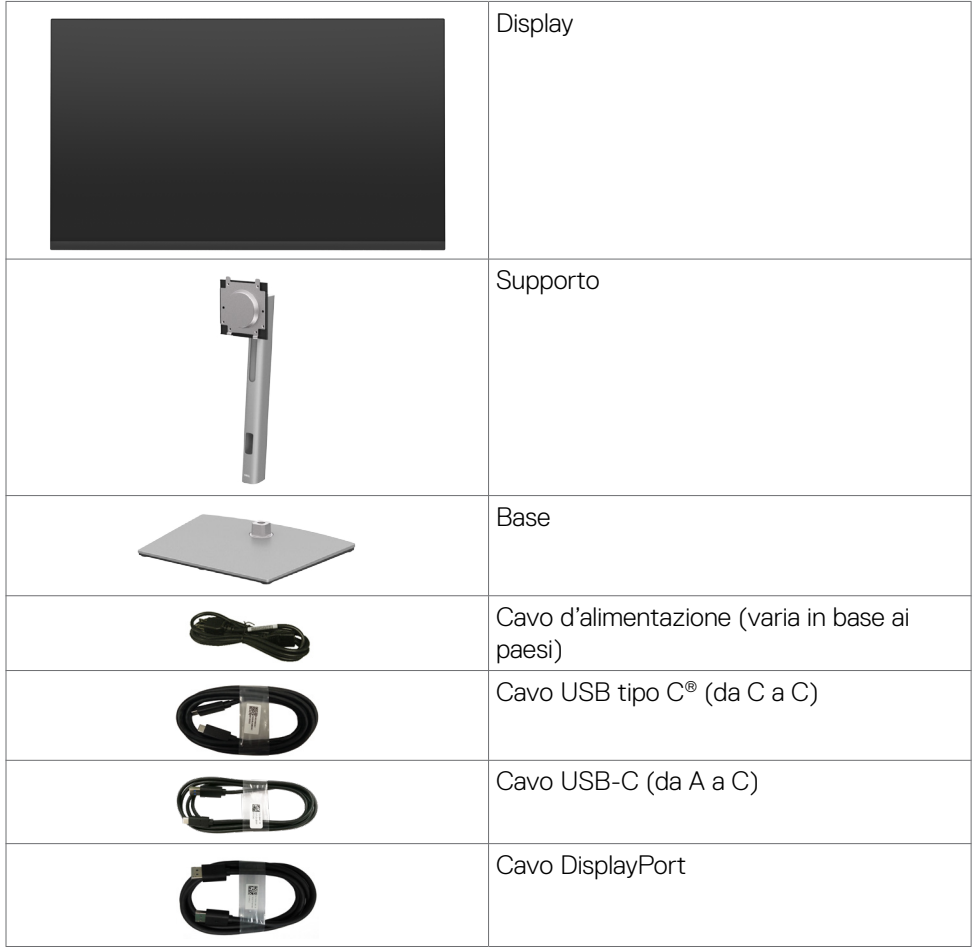

DELL

<span id="page-7-0"></span>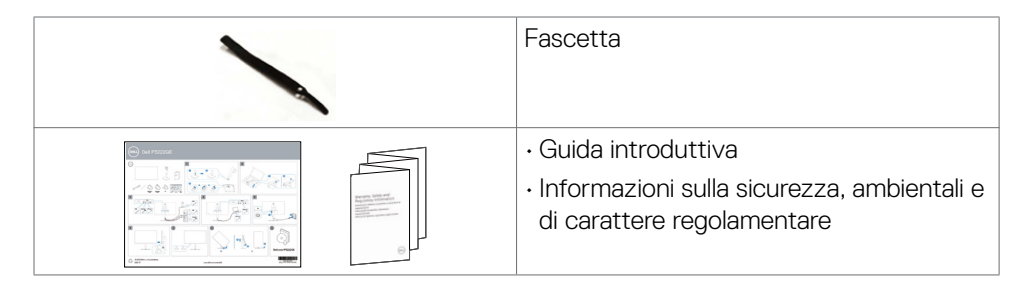

#### **NOTA: USB Tipo C® e USB-C® sono marchi registrati di USB Implementers Forum.**

### **Caratteristiche del prodotto**

Il monitor **Dell P3222QE** è dotato di schermo LCD a matrice attiva TFT (Thin-Film Transistor) con retroilluminazione a LED. Le caratteristiche del monitor sono le seguenti:

- Area visibile dello schermo (misurata diagonalmente) 80 cm (31,5 pollici). Risoluzione 3840 x 2160 (16:9) con supporto schermo intero per risoluzioni più basse.
- Ampio angolo di visione con 99% di colore sRGB.
- Capacità di regolazione inclinazione, oscillazione, rotazione ed estensione verticale.
- Supporto piedistallo rimovibile e fori di montaggio VESA™ (Video Electronics Standards Association) da 100 mm che consentono la flessibilità nelle soluzioni di montaggio.
- La mascherina ultra sottile riduce gli spazi in configurazioni con più monitor, permettendo una più facile installazione ed un'esperienza visiva elegante.
- L'ampia connettività digitale con DP / HDMI aiuta a garantire il monitor a prova di futuro.
- Capacità Plug and Play, se supportata dal computer.
- Menu di regolazione OSD per una facile impostazione ed ottimizzazione dello schermo.
- Blocco alimentazione e tasti OSD.
- Alloggio antifurto.

**D**&LI

- $\cdot$   $\leq$  0,3 W in Modalità Standby.
- Ottimizzare il comfort visivo con uno schermo antisfarfallio riduce al minimo il pericolo di emissione di luce blu.
- <span id="page-8-0"></span>• Il monitor utilizza il pannello a luce blu bassa e la conformità a TUV Rheinland (soluzione hardware) al modello di ripristino di fabbrica/impostazione dei predefiniti **(Modalità preimpostate: Standard)**.
- Diminuisce il livello di pericolo di luce blu emessa dallo schermo per rendere la visione più comoda per gli occhi.
- Il monitor adotta la tecnologia antisfarfallio, che cancella lo sfarfallio visibile agli occhi, offre un'esperienza visiva confortevole e previene gli utenti che soffrono di affaticamento degli occhi e affaticamento visivo.
- **AVVERTENZA: I possibili effetti a lungo termine dell'emissione di luce blu dal monitor potrebbero causare danni alla vista, compresi affaticamento degli occhi o affaticamento visivo. La funzione ComfortView Plus è stata progettata per ridurre la quantità di luce blu emessa dal monitor per ottimizzare il comfort visivo.**

### **Identificazione delle parti e dei controlli**

#### **Vista frontale**

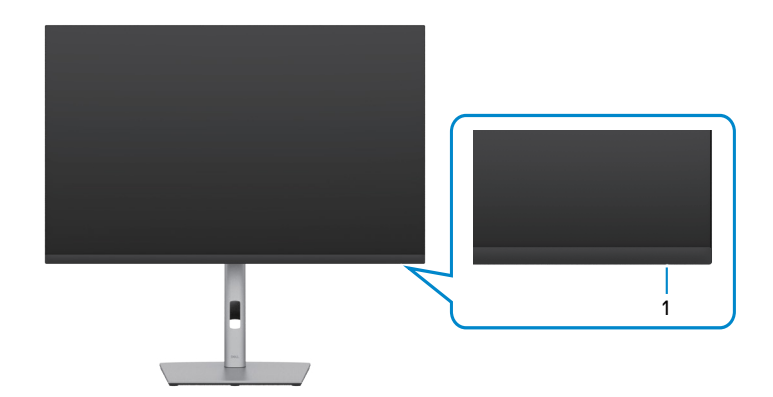

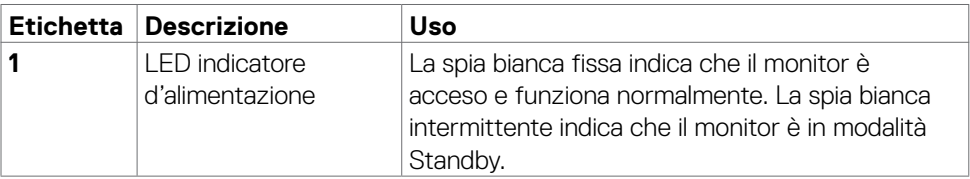

DØLI

#### <span id="page-9-0"></span>**Vista posteriore**

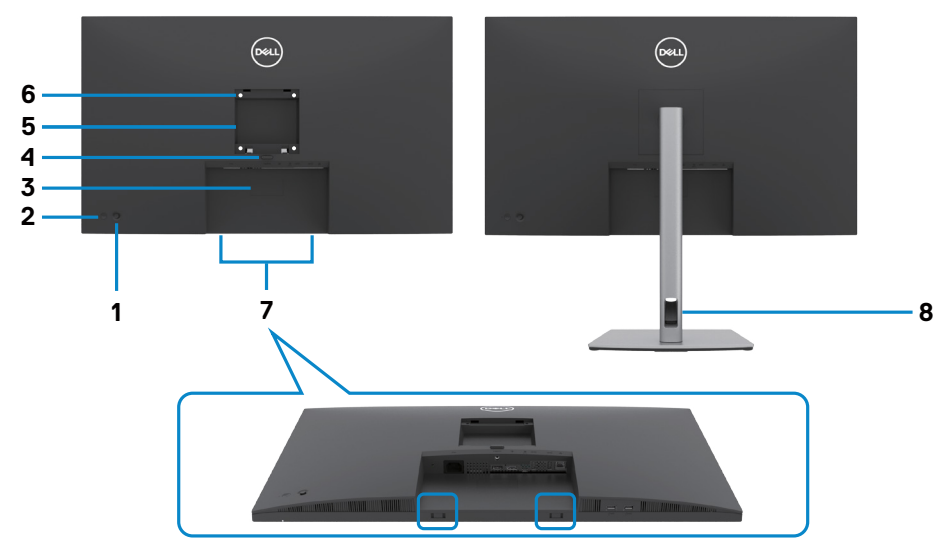

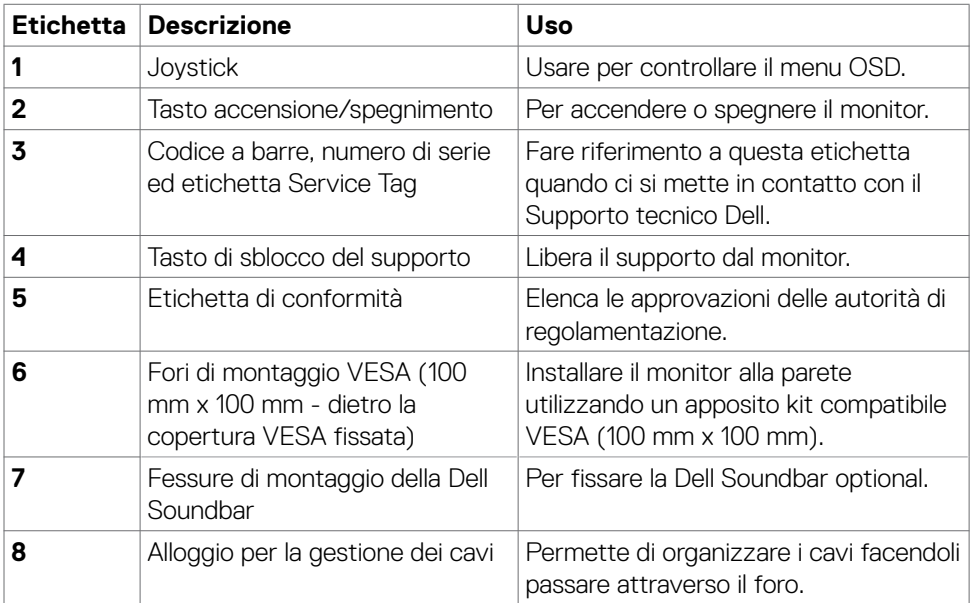

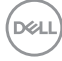

#### <span id="page-10-0"></span>**Vista inferiore**

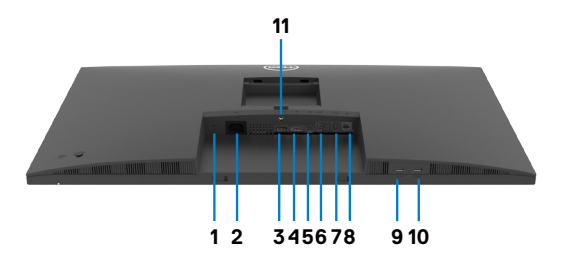

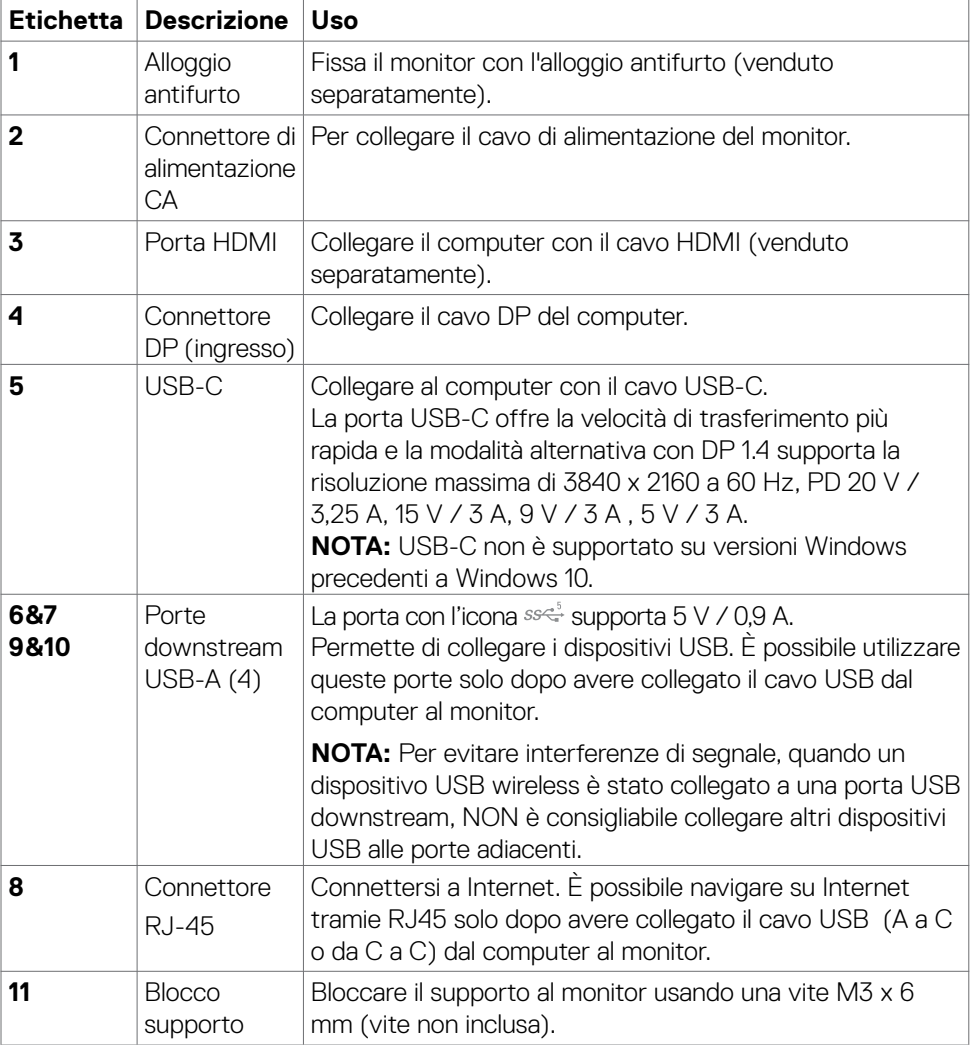

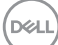

### <span id="page-11-0"></span>**Specifiche del monitor**

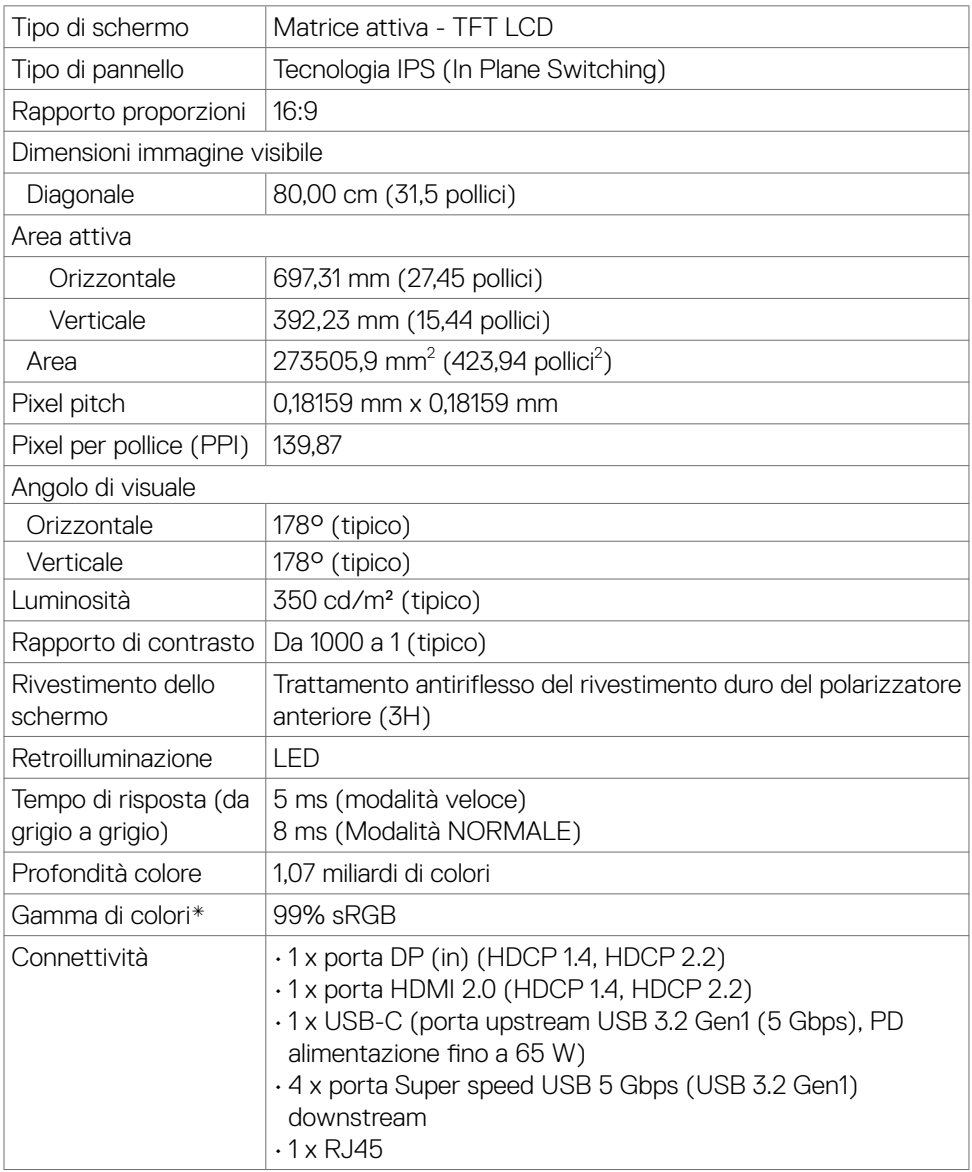

 $(PELL)$ 

<span id="page-12-0"></span>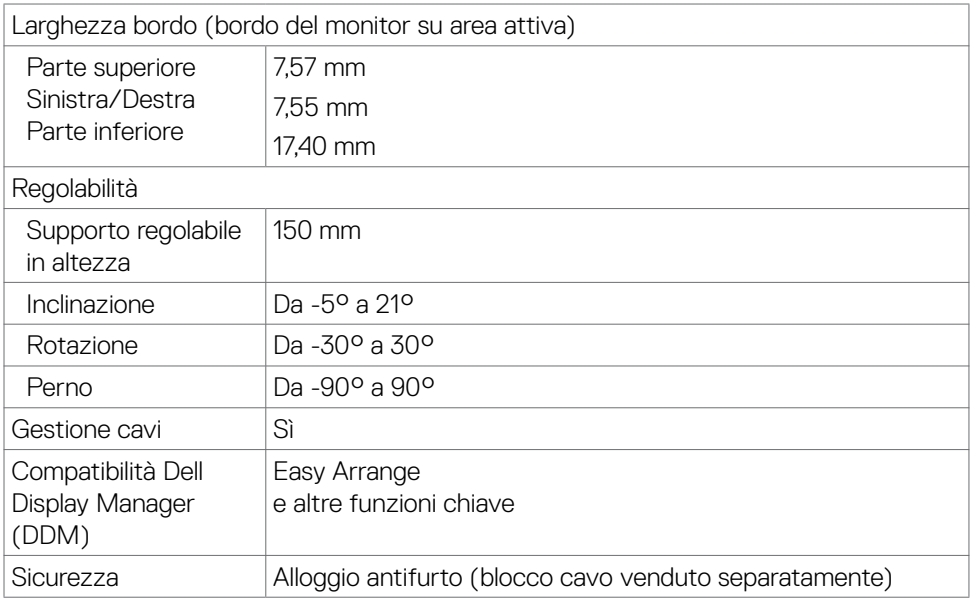

\*Solo su schermo nativo, nella preimpostazione modalità Pers.

#### **Specifiche sulla risoluzione**

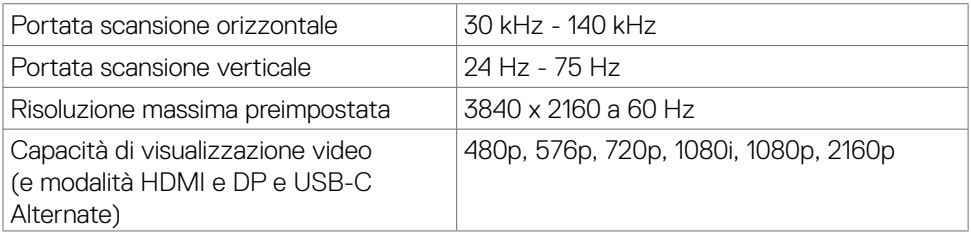

Informazioni sul monitor | **13**

DELL

#### <span id="page-13-0"></span>**Modalità di visualizzazione predefinite**

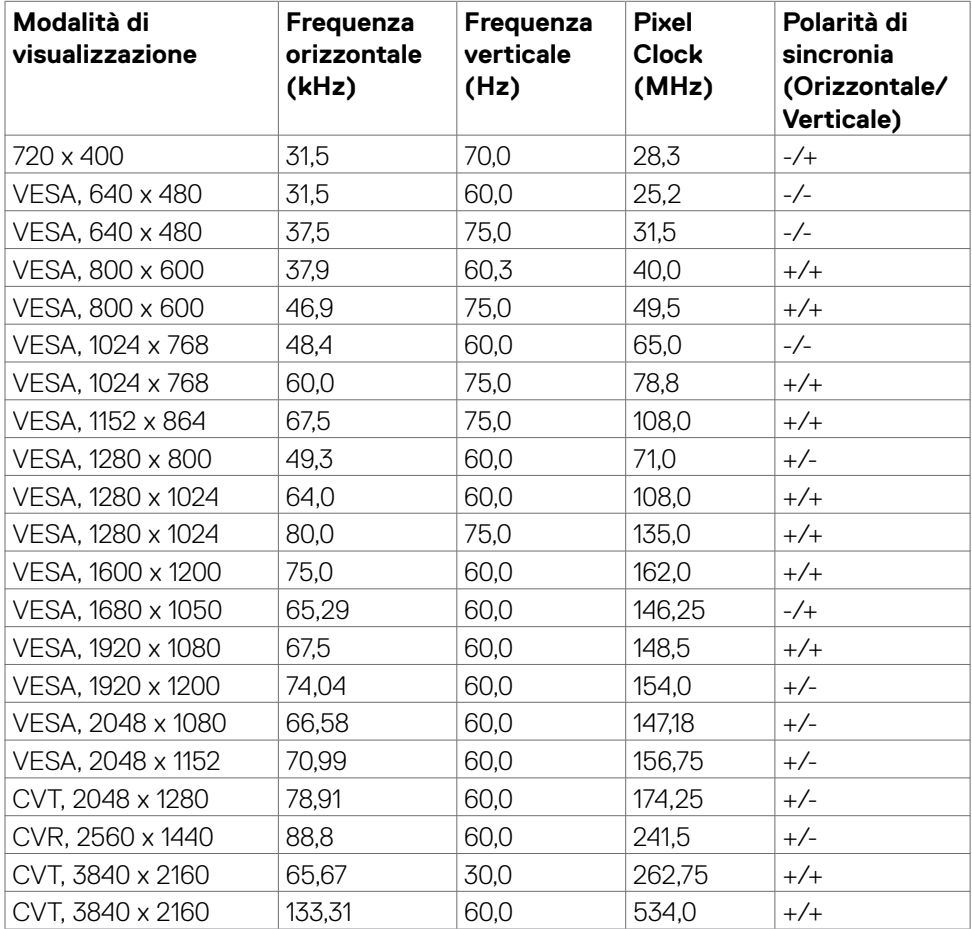

 $(\sim$ LL)

#### <span id="page-14-0"></span>**Specifiche elettriche**

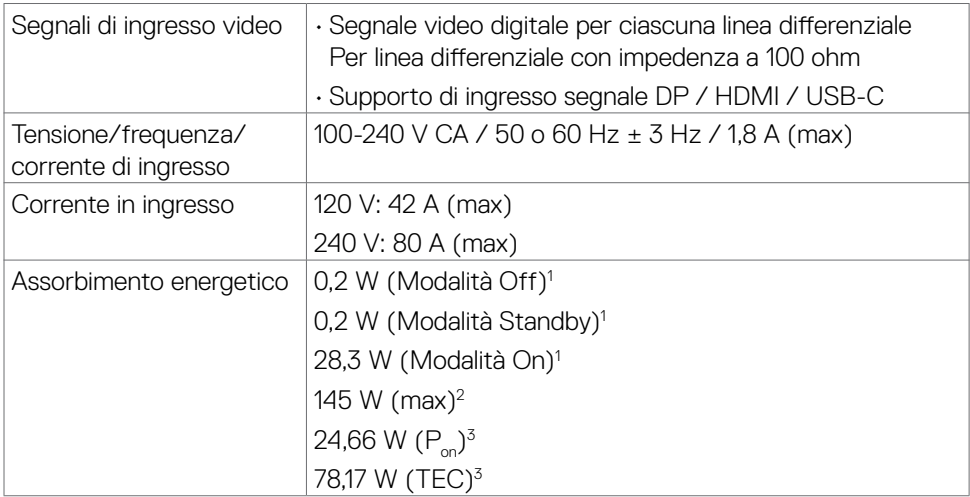

1 Come definito nelle norme UE 2019/2021 e UE 2019/2013.

 $^{\rm 2}$  Max. impostazione di luminosità e contrasto con la massima potenza di caricamento su tutte le porte USB.

 $^3$  P<sub>on</sub> :Consumo energetico della modalità come definito nella versione 8.0 di Energy Star.

 TEC: Consumo energetico totale in kWh come definito nella versione 8.0 di Energy Star.

Il presente documento è solo informativo e riporta le prestazioni di laboratorio. Il prodotto può funzionare in modo diverso, a seconda del software, dei componenti e delle periferiche ordinati e non sarà obbligatorio aggiornare tali informazioni. Di conseguenza, il cliente non deve affidarsi a queste informazioni per prendere decisioni in merito alle tolleranze elettriche o altro. Nessuna garanzia di accuratezza o completezza è espressa o implicita.

### **NOTA: Questo monitor è certificato ENERGY STAR.**

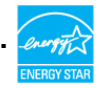

**Questo prodotto è omologato per il programma ENERGY STAR nelle impostazioni predefinite che possono essere ripristinate con la funzione "Ripristino predefiniti" nel menu OSD. La modifica delle impostazioni predefinite o l'abilitazione di altre funzioni può aumentare l'assorbimento di corrente, che potrebbe superare il limite ENERGY STAR specificato.**

Informazioni sul monitor | **15**

#### <span id="page-15-0"></span>**Caratteristiche fisiche**

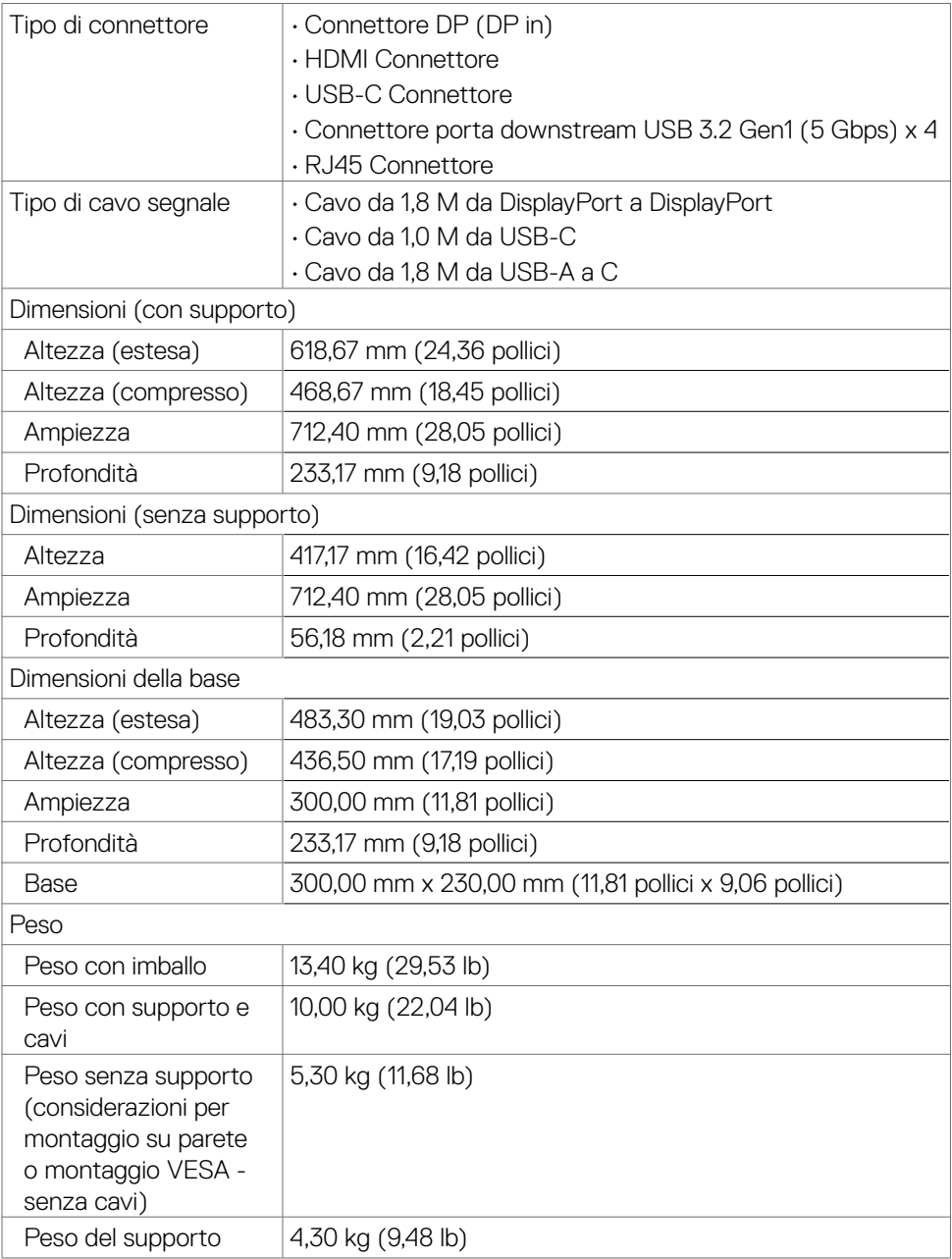

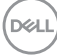

#### <span id="page-16-0"></span>**Caratteristiche ambientali**

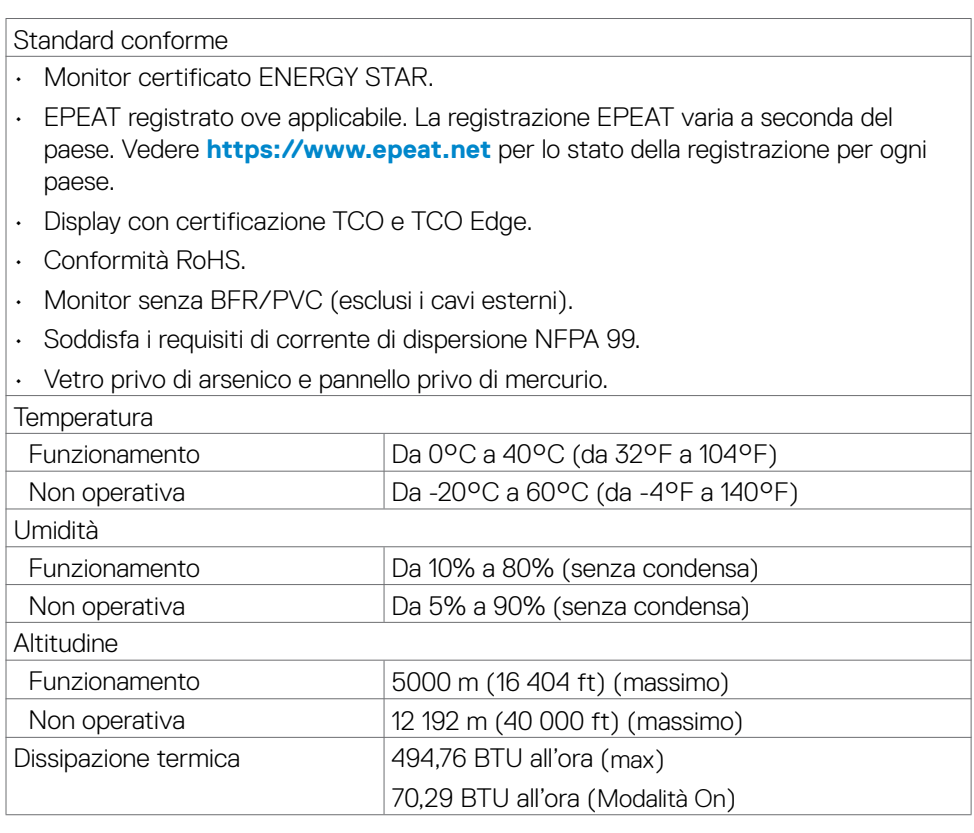

 $(\sim$ LL

#### <span id="page-17-0"></span>**Assegnazione dei pin**

#### **Connettore DP (ingresso)**

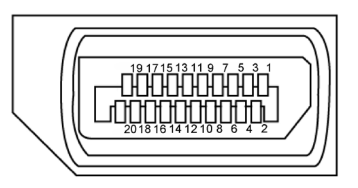

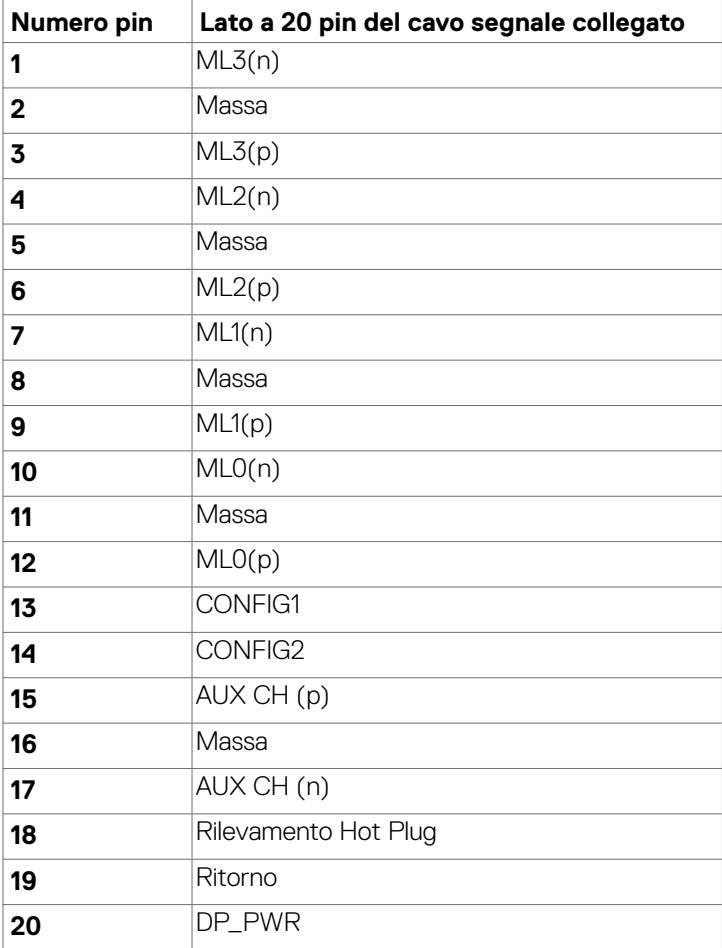

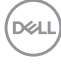

#### **Connettore HDMI**

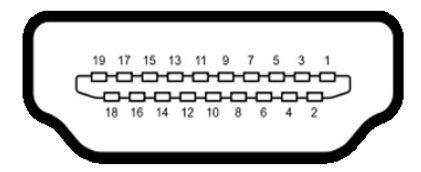

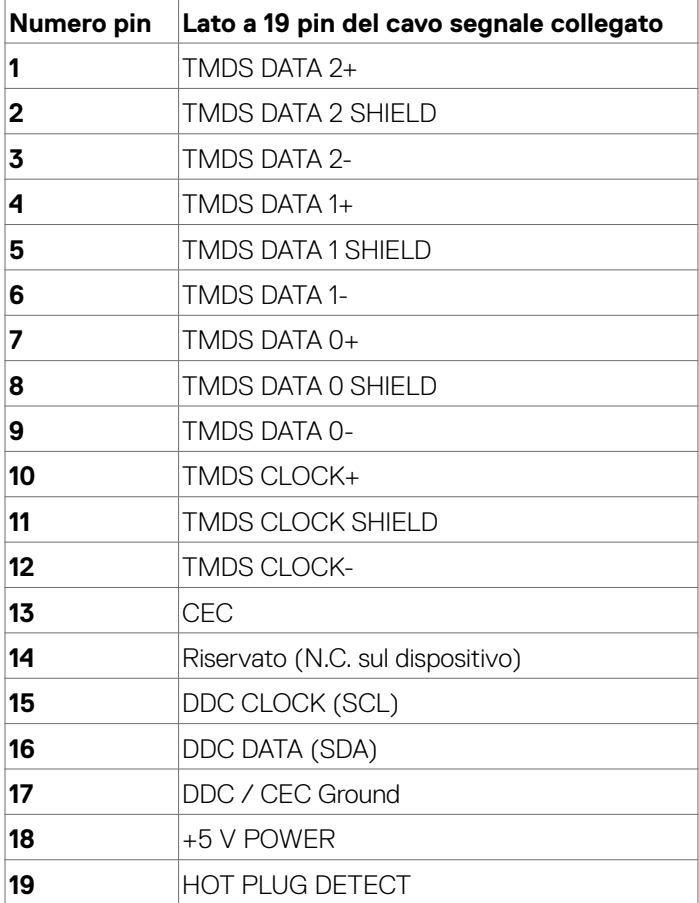

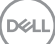

Informazioni sul monitor | **19**

#### **Connettore USB tipo C**

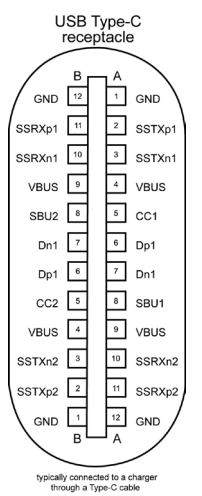

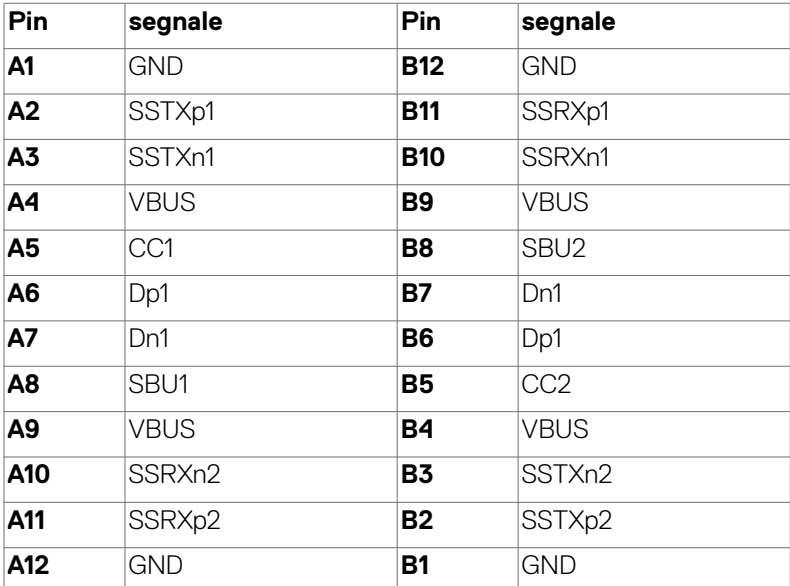

(dell

#### **Interfaccia USB**

Questa sezione offre informazioni sulle porte USB disponibili sul monitor.

#### **NOTA: Questo monitor è compatibile Super speed USB 5 Gbps (USB 3.2 Gen1) e High-speed USB 2.0.**

Il computer dispone delle seguenti porte USB:

• 4 downstream - Super speed USB 5 Gbps (USB 3.2 Gen1)

**NOTA: Le porte USB del monitor funzionano solo quando il monitor è acceso o on in modalità standby. On in Standby Mode (Acceso in modalità standby). Se si spegne e si riaccende il monitor, le periferiche collegate potrebbero impiegare alcuni secondi per riprendere il normale funzionamento.**

#### **Super speed USB 5 Gbps (USB 3.2 Gen1)**

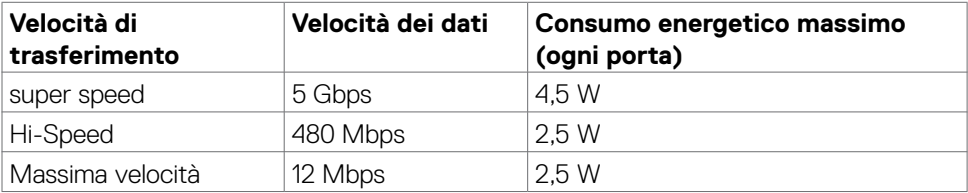

#### **USB 3.2 Gen1 (5 Gbps) Porta downstream**

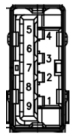

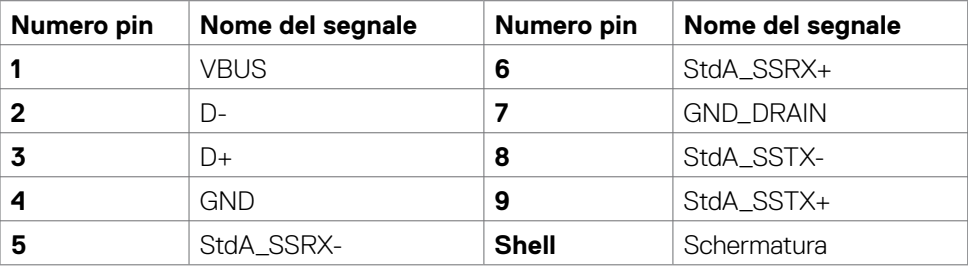

#### **Porta RJ45 (lato connettore)**

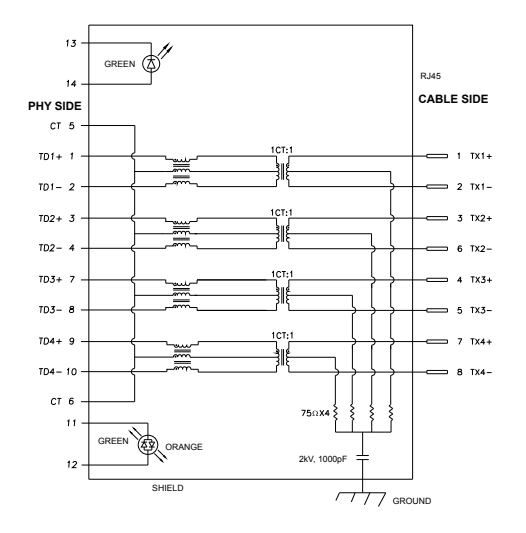

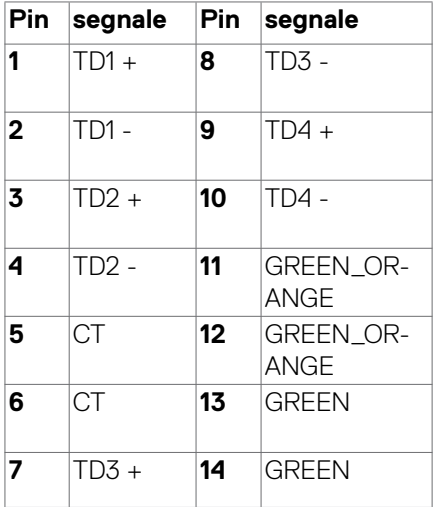

#### **Installazione del driver**

Installare il driver del controller Ethernet GBE USB Realtek disponibile per il sistema. È disponibile per il download all'indirizzo **https://www.dell.com/support** nella sezione "Driver e download".

Velocità dei dati di rete (RJ45) tramite USB-C su 1000 Mbps.

**NOTA: Questa porta LAN è conforme a IEEE 802.3az 1000Base-T, che supporta Pass-thru (MAPT) indirizzo Mac (stampato sull'etichetta del modello), Riattivazione LAN (WOL) dalla modalità Standby (solo S3) e la funzione Avvio UEFI\*PXE. Queste 3 funzioni dipendono dalle impostazioni BIOS e dalla versione del sistema operativo.**

\* UEFI è l'acronimo di Unified Extensible Firmware Interface.

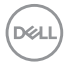

#### **Stato del LED del connettore RJ45:**

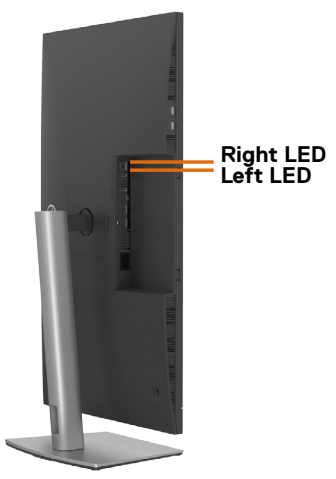

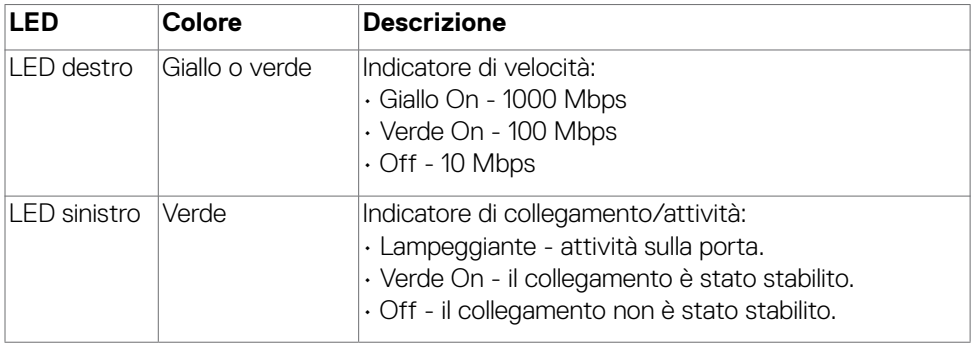

**NOTA: Il cavo RJ45 è un accessorio standard non incluso nella confezione.**

DELL

### <span id="page-23-0"></span>**Plug-and-Play**

Il monitor può essere installato su qualsiasi sistema compatibile Plug and Play. Il monitor fornisce automaticamente al computer il proprio EDID (Extended Display Identification Data) utilizzando i protocolli DDC (Display Data Channel) in modo che il computer possa configurare e ottimizzare i parametri del monitor. La maggior parte delle installazioni del monitor è automatica; se desiderato, è possibile selezionare altre impostazioni. Per ulteriori informazioni sulla modifica delle impostazioni del monitor, consultare **[Funzionamento del monitor.](#page-45-1)**

#### **Qualità del monitor LCD e criteri sui pixel**

Durante la procedura di produzione dei monitor LCD, non è inconsueto che uno o più pixel si blocchino in uno stato immutabile che sono difficili da vedere e non influenzano la qualità di visualizzazione o di usabilità. Per altre informazioni sulla qualità del monitor e sulla Pixel Policy del monitor LCD, consultare il sito Dell Support all'indirizzo: **https:// www.dell.com/pixelguidelines.**

#### **Per maneggiare e spostare il display**

Per garantire che il monitor sia maneggiato in modo sicuro durante il sollevamento o lo spostamento, seguire le indicazioni di seguito:

- Prima di spostare o sollevare il monitor, spegnere il computer e il monitor.
- Scollegare tutti i cavi dal monitor.
- Collocare il monitor nella confezione originale con i materiali di imballaggio originali.
- Tenere saldamente il bordo inferiore e il lato del monitor senza applicare una pressione eccessiva durante il sollevamento o lo spostamento del monitor.

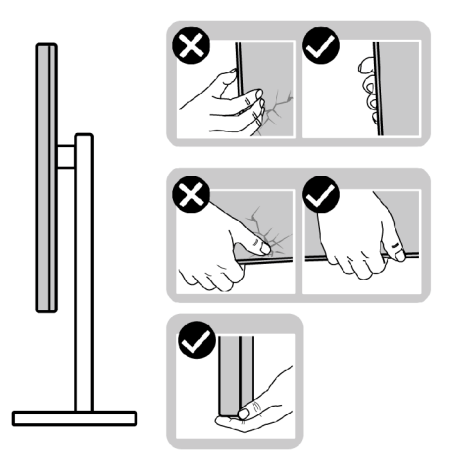

**D**&LI

• Quando si solleva o si sposta il monitor, assicurarsi che lo schermo sia rivolto verso di sé e non premere sull'area del display per evitare graffi o danni.

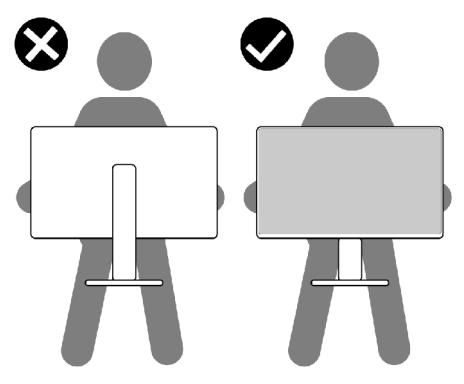

- Durante il trasporto del monitor, evitare urti o vibrazioni improvvisi.
- Quando si solleva o si sposta il monitor, non capovolgere il monitor mentre si tiene la base del supporto o il montante del supporto. Ciò potrebbe provocare danni accidentali al monitor o causare lesioni personali.

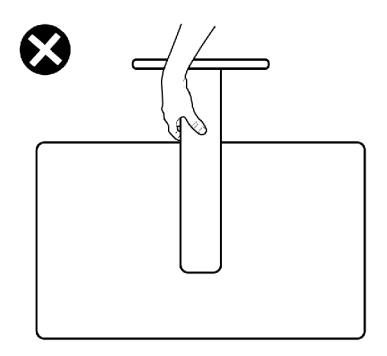

.<br>D&Ll

#### <span id="page-25-0"></span>**Indicazioni per la manutenzione**

#### **Pulizia del monitor**

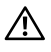

**AVVERTENZA: Prima di pulire monitor, scollegare il cavo di alimentazione del monitor dalla presa elettrica.**

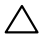

**ATTENZIONE: Leggere ed attenersi alle [Istruzioni per la sicurezza](#page-5-1) prima di pulire il monitor.**

Per una corretta messa in opera, attenersi alle istruzioni del seguente elenco quando si disimballa, pulisce o si maneggia il monitor:

- Per pulire lo schermo antistatico, utilizzare un panno morbido e pulito leggermente inumidito con dell'acqua. Se possibile, utilizzare panni appositi o soluzioni adatte per la pulizia degli schermi con rivestimento antistatico. Non usare benzene, solventi, ammoniaca, detergenti abrasivi o aria compressa.
- Utilizzare un panno leggermente inumidito e morbido per pulire il monitor. Evitare di utilizzare detergenti di qualsiasi tipo, perché alcuni lasciano una patina lattiginosa sul monitor.
- Se si nota della polvere bianca sul monitor, quando lo si disimballa, pulirla con un panno.
- Maneggiare il monitor con cura perché le plastiche di colore scuro sono più delicate di quelle di colore chiaro, e si possono graffiare mostrando segni bianchi.
- Per mantenere la migliore qualità d'immagine del monitor, utilizzare uno screensaver dinamico e spegnere il monitor quando non è in uso.

# <span id="page-26-0"></span>**Installazione del monitor**

### **Collegamento del supporto**

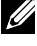

- **NOTA: Il supporto e la base sono staccati quando il monitor viene inviato dalla fabbrica.**
- **NOTA: Le istruzioni che seguono servono solo per collegare il supporto fornito in dotazione al monitor. Se si collega un supporto acquistato da qualsiasi altra fonte, seguire le istruzioni di installazione incluse con il supporto.**

#### **Per collegare il supporto del monitor:**

- **1.** Allineare e posizionare il montante del supporto sulla base del supporto.
- **2.** Aprire la maniglia a vite nella parte inferiore della base del supporto e ruotarla in senso orario per fissare il gruppo supporto.
- **3.** Chiudere la maniglia a vite.

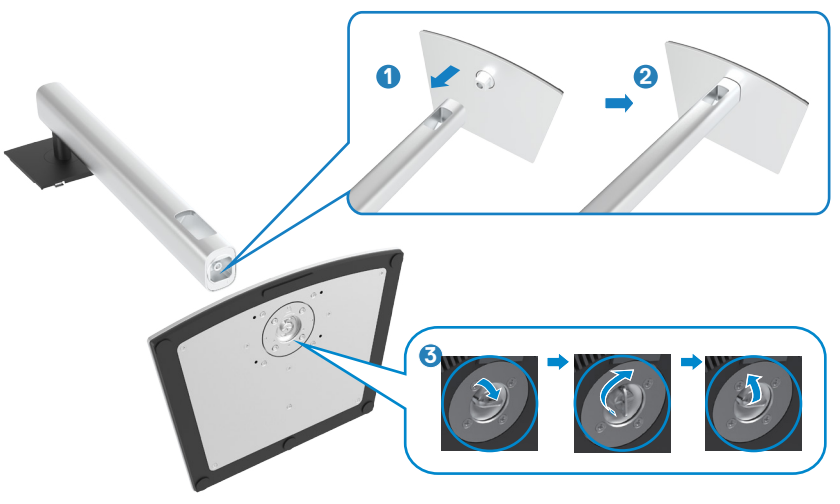

**4.** Aprire il coperchio protettivo sul monitor per accedere alla fessura VESA sul monitor.

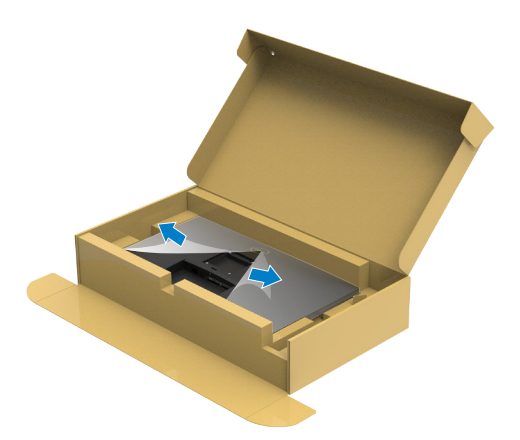

**5.** Far scorrere le linguette sul montante del supporto nelle fessure sul coperchio posteriore del display e premere verso il basso il gruppo supporto per farlo scattare in posizione.

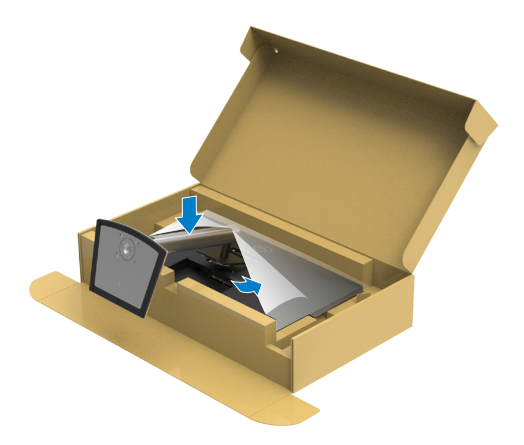

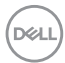

**6.** Afferrare il montante del supporto e sollevare attentamente il monitor, quindi posizionarlo su una superficie piana.

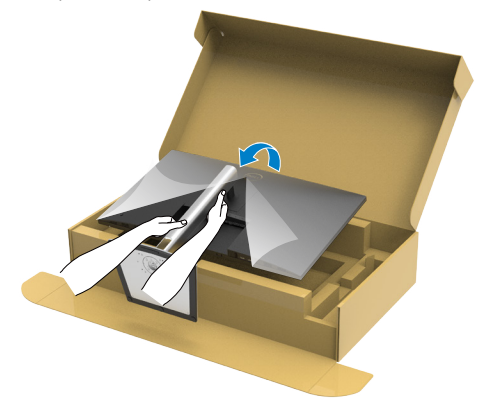

- **NOTA: Tenere saldamente il montante del supporto quando si solleva il monitor per evitare danni accidentali.**
	- **7.** Sollevare il coperchio protettivo dal monitor.

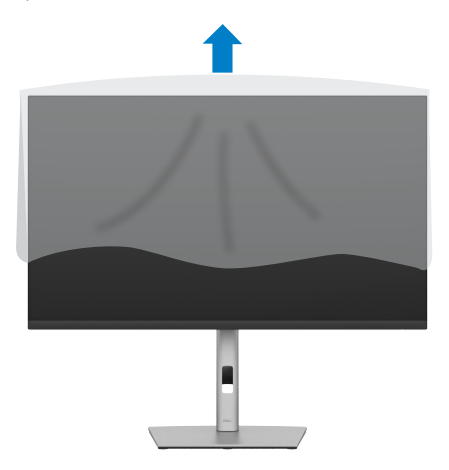

### <span id="page-29-0"></span>**Uso della funzione di inclinazione, rotazione ed estensione verticale**

**NOTA: Le istruzioni che seguono servono solo per collegare il supporto fornito in dotazione al monitor. Se si collega un supporto acquistato da qualsiasi altra fonte, seguire le istruzioni di installazione incluse con il supporto.**

#### **Inclinazione, rotazione ed estensione verticale**

Grazie al supporto, è possibile inclinare il monitor per ottenere l'angolo di visione più confortevole.

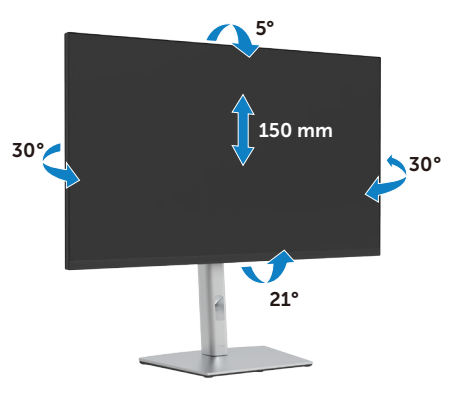

**NOTA: Il supporto è staccato quando il monitor è inviato dalla fabbrica.**

### **Rotazione del display**

Prima di ruotare il monitor, il monitor deve essere sollevato in verticale completamento ed essere angolato per evitare di strusciare la parte inferiore del monitor.

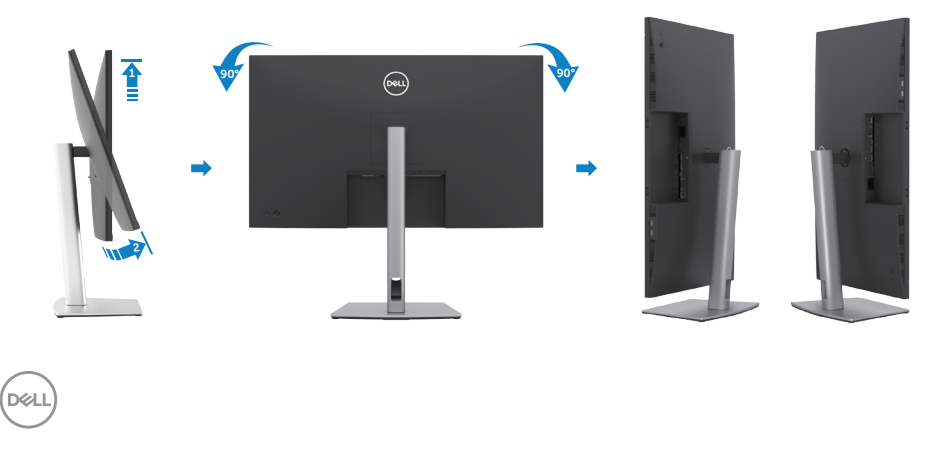

- <span id="page-30-0"></span>**NOTA: Per alternare l'impostazione dello schermo sul computer Dell tra orizzontale e verticale quando si ruota lo schermo, scaricare e installare il driver grafico più recente. Per scaricare, visitare il sito web https://www. dell.com/support/drivers e cercare il driver appropriato.**
- 

**NOTA: Quando il display è in modalità verticale, è possibile che si verifichi un degrado delle prestazioni quando si utilizzano applicazioni ad alta intensità grafica come i giochi 3D.**

### **Regolazione delle impostazioni di rotazione del monitor del sistema**

Dopo aver ruotato il monitor, si deve completare la procedura descritta di seguito per ruotare anche le impostazoni di visualizzazione del proprio sistema.

#### **NOTA:Se il monitor viene utilizzato con un computer non Dell, si debbono controllare le informazioni sui driver grafici dal sito Internet del produttore di computer per avere informazioni su come ruotare il sistema operativo.**

Per regolare le impostazioni di rotazione della visualizzazione:

- **1.** Fare clic con il tasto destro del mouse sul **Desktop (Tavolo)** e fare clic su **Properties (Proprietà)**.
- **2.** Selezionare la scheda **Settings (Impostazioni)** e fare clic su **Advanced (Avanzate)**.
- **3.** Se si possiede una scheda video AMD, selezionare la scheda **Rotation (Rotazione)** ed impostare la rotazione preferita.
- **4.** Se si possiede una scheda video **NVIDIA**, fare clic sulla scheda **NVIDIA**, nella colonna di sinistra selezionare **NVRotate**, quindi selezionare la rotazione preferita.
- **5.** Se si possiede una scheda video Intel®, selezionare la scheda Intel, fare clic su **Graphic Properties (Proprietà grafica)**, selezionare la scheda **Rotation (Rotazione)**, quindi impostare la rotazione preferita.
- **NOTA: Se non si vede l'opzione di rotazione, oppure se non funziona correttamente, andare all'indirizzo https://www.dell.com/support e scaricare il driver più recente per la scheda video.**

DØLI

### <span id="page-31-0"></span>**Organizzazione dei cavi**

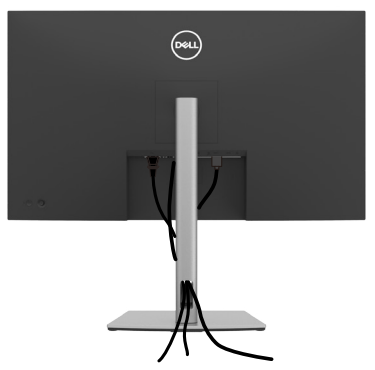

Dopo avere collegato tutti i cavi necessari al monitor ed al computer (fare riferimento alla sezione **[Collegamento del monitor](#page-32-1)** per il collegamento dei cavi), organizzare tutti i cavi come mostrato sopra.

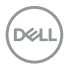

### <span id="page-32-1"></span><span id="page-32-0"></span>**Collegamento del monitor**

**AVVERTENZA: Osservare le [Istruzioni per la sicurezza](#page-5-1)** prima di iniziare una qualsiasi delle procedure di questa sezione.

#### **Come si collega il monitor al computer:**

- **1.** Spegnere il computer.
- **2.** Collegare il cavo HDMI, DisplayPort o USB-C dal monitor al computer.
- **3.** Accendere il monitor.
- **4.** Selezionare la sorgente di ingresso corretta nel menu OSD del monitor, quindi accendere il computer.
- **NOTA: L'impostazione predefinita di P3222QE è DisplayPort 1.4. Una scheda grafica DisplayPort 1.1 potrebbe non visualizzare normalmente.**

# **HDMI** $\curvearrowright$ **HDMI** ច

#### **Collegamento del cavo HDMI**

#### **Collegamento del cavo DP**

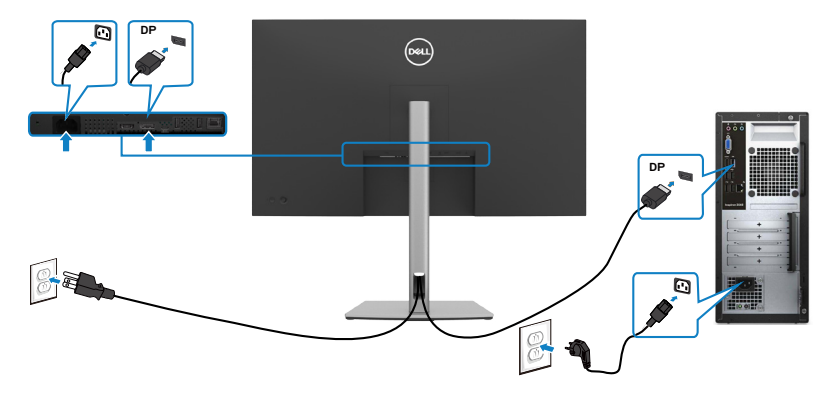

#### **Collegamento del cavo USB-C (C a C)**

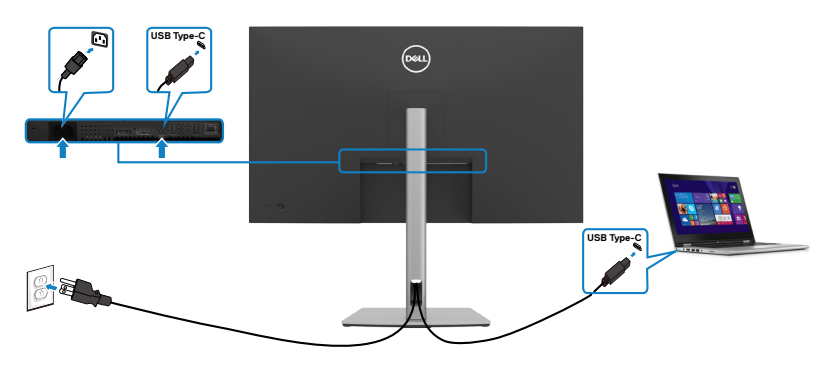

La porta USB tipo C sul monitor:

- Può essere utilizzata alternativamente come USB tipo C, DisplayPort 1.4.
- Supporta profili PD (Power Delivery) USB fino a 65 W.
- **NOTA: Indipendentemente dai requisiti di alimentazione/dal consumo energetico effettivo del laptop o dall'autonomia residua della batteria, il monitor Dell P3222QE è progettato per fornire alimentazione fino a 65 W al laptop.**

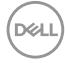

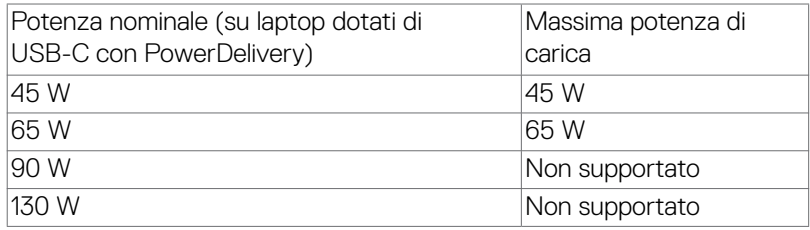

#### **Collegamento del cavo USB-C (A a C)**

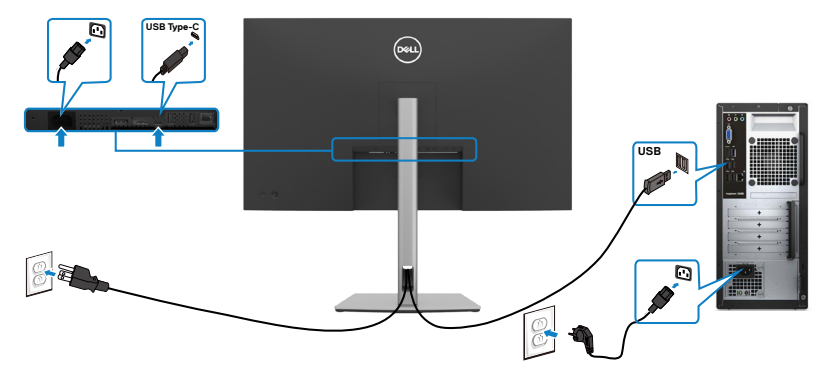

#### **Collegamento del monitor per cavo RJ45 (Opzionale)**

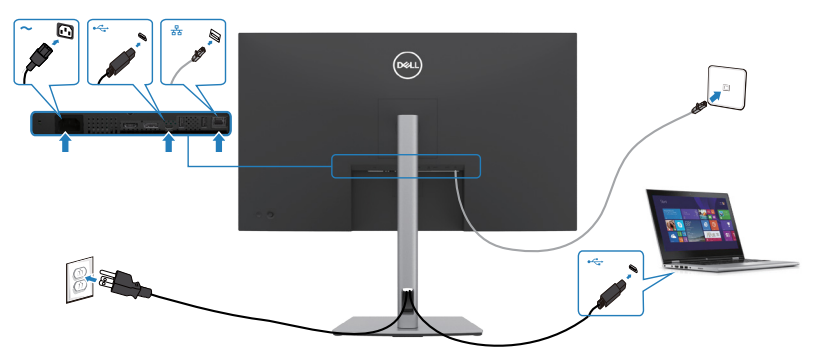

DELL

### <span id="page-35-0"></span>**Dell Power Button Sync (DPBS)**

Il monitor P3222QE è progettato con la funzione Dell Power Button Sync (DPBS) per consentire il controllo dello stato di alimentazione del sistema PC dal tasto di alimentazione del monitor. Questa funzione è supportata solo con la piattaforma Dell che dispone della funzione DPBS incorporata,ed è supportata solo tramite l'interfaccia USB-C.

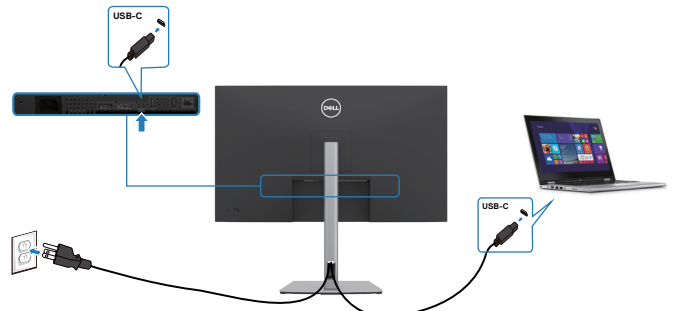

Per assicurarsi che la funzione DPBS funzioni per la prima volta, eseguire prima i seguenti passaggi sulla piattaforma supportata da DPBS in **Control Panel (Pannello di controllo)**.

**NOTA: DPBS supporta la porta upstream USB-C.**

1. Andare a **Control Panel (Pannello di controllo)**.

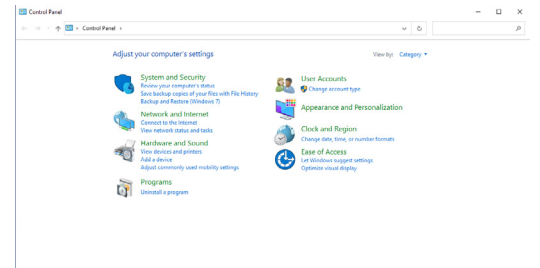

2. Selezionare **Hardware and Sound (Hardware e suoni)**, seguito da **Power Options (Opzioni risparmio energia)**.

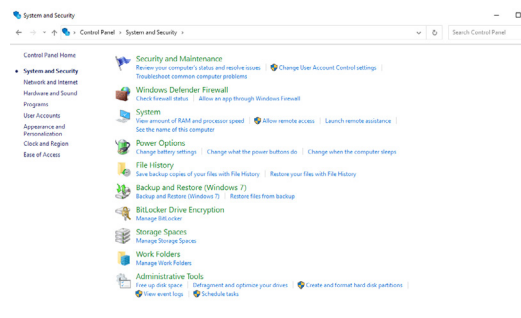

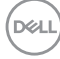
3. Andare a **System Settings (Impostazioni di sistema)**.

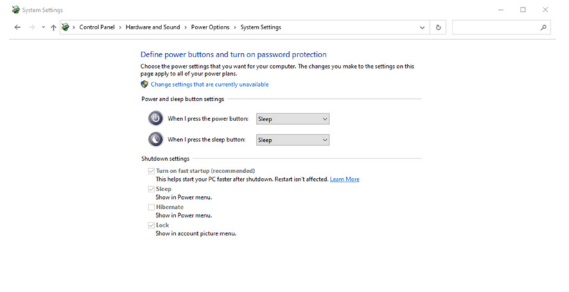

4. Nel menu a discesa di **When I press the power button (Quando viene premuto il pulsante di alimentazione)**, vi sono alcune opzione per la selezione, tra cui **Do nothing/Sleep/Hibernate/Shut down (Non intervenire/ Sospensione/Ibernazione/Spegnimento)** ed è possibile selezionare **Sleep/ Hibernate/Shut down (Sospensione/Ibernazione/Spegnimento)**.

Save changes Cancel

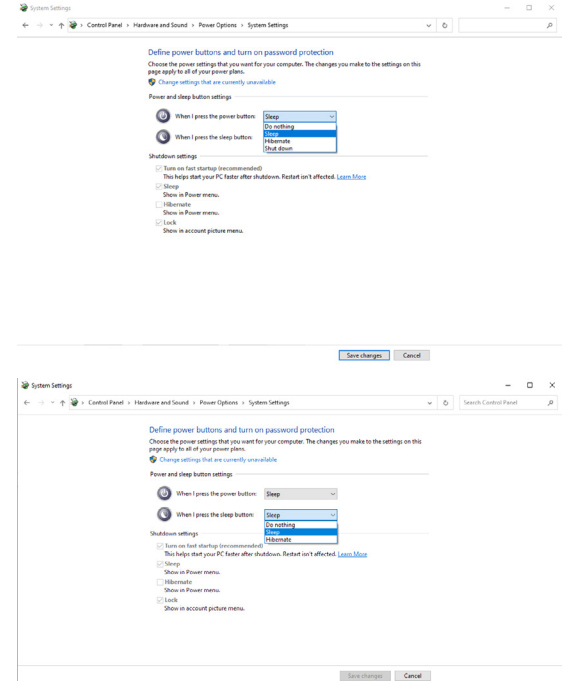

**NOTA:** Non selezionare **Do nothing (Non intervenire)**, altrimenti il tasto di alimentazione del monitor non può effettuare la sincronizzazione con lo stato alimentazione del sistema PC.

**NO** 

#### **Primo collegamento del monitor per DPBS**

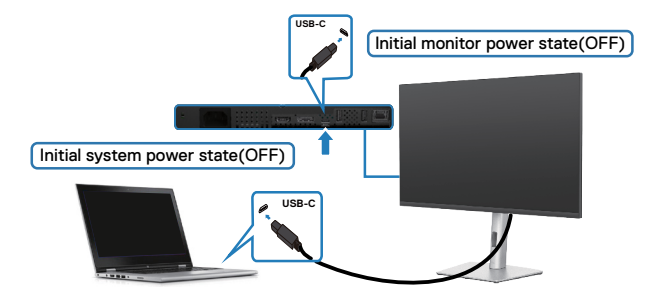

Per la prima impostazione della funzione DPBS, attenersi alle procedure di seguito:

- **1.** Assicurarsi che il PC e il monitor siano spenti.
- **2.** Premere il tasto di alimentazione per accendere il monitor.
- **3.** Collegare il cavo USB-C dal PC al monitor.
- **4.** Sia il monitor che il PC si accendono normalmente ad eccezione della piattaforma Dell Optiplex 7090/3090 Ultra.
- **5.** Quando si collega la piattaforma Dell Optiplex 7090/3090 Ultra, è possibile che sia il monitor che il PC si accendano momentaneamente. Attendere qualche istante (circa 6 secondi) che il PC e il monitor si spengano. Premendo il tasto di alimentazione del monitor o il tasto di alimentazione del PC, il PC e il monitor si accendono. Lo stato di alimentazione del sistema PC è sincronizzato con il tasto di alimentazione del monitor.
- **NOTA: Quando il monitor e il PC sono entrambi in stato di spegnimento per la prima volta, si consiglia di accendere prima il monitor, quindi collegare il cavo USB tipo C dal PC al monitor.**
- **NOTA: È possibile accendere la piattaforma Dell PC\* Ultra utilizzando il relativo connettore adattatore CC. In alternativa, è possibile accendere la piattaforma Dell PC\* Ultra utilizzando il cavo USB-C del monitor tramite Power Delivery (PD); impostare USB-C Charging**  $\Leftrightarrow$  **65 W (Carica USB-C 65 W) su On in modalità Off.**
- \* Assicurarsi di controllare il supporto DBPS sul PC Dell.

### **Uso della funzione DPBS**

### **Riattivazione sul cavo USB-C**

Quando si collega il cavo USB-C, lo stato di monitor/PC è il seguente:

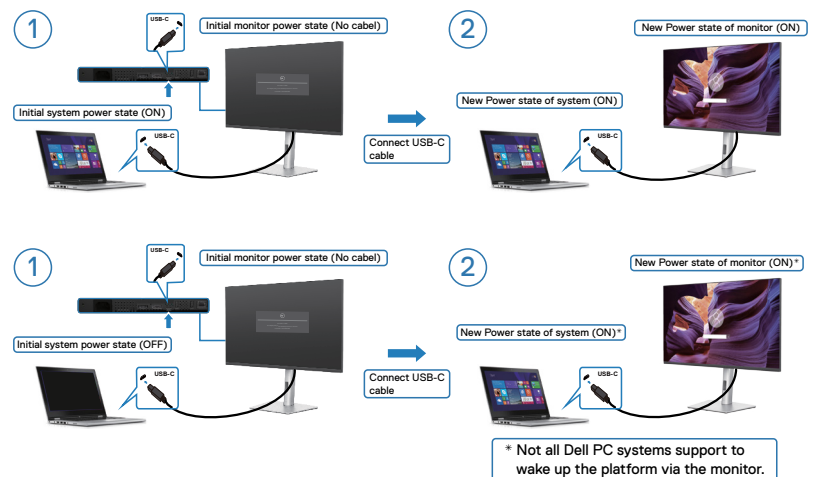

Premendo il tasto di alimentazione del monitor o il tasto di alimentazione del PC, lo stato di monitor/PC è il seguente:

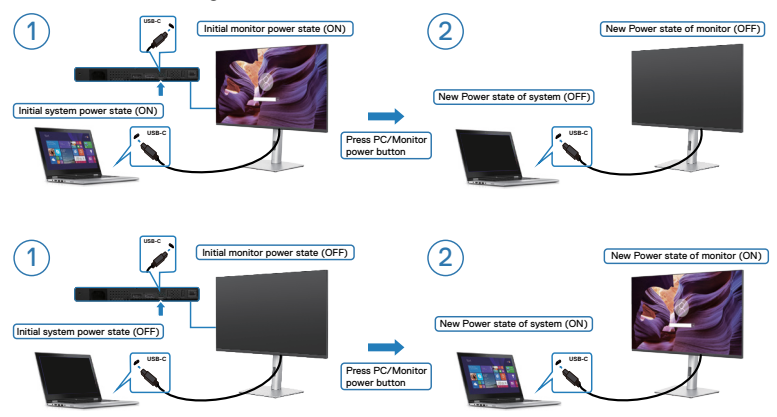

• Quando lo stato di alimentazione del monitor e del PC è su ON, mentre **si tiene premuto per 4 secondi il tasto di alimentazione del monitor**, sullo schermo appare il messaggio che richiede se si desidera spegnere il PC.

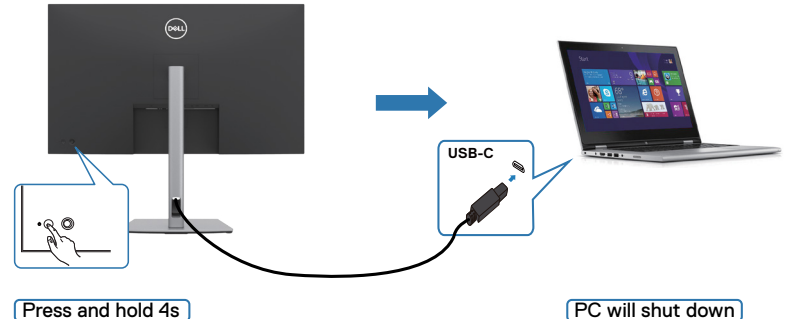

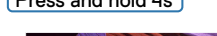

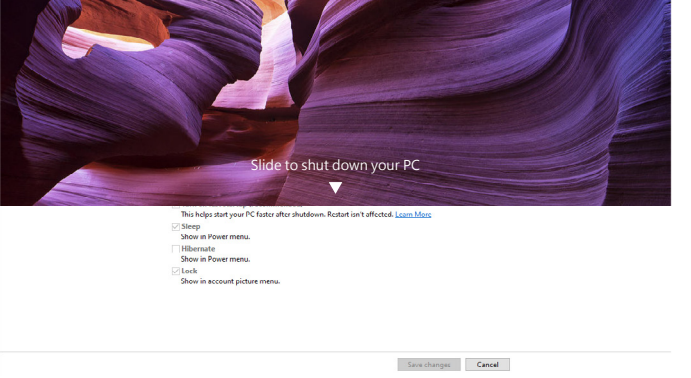

• Quando lo stato di alimentazione del monitor e del PC è su ON, mentre **si tiene premuto per 10 secondi il tasto di alimentazione del monitor**, il PC si spegne.

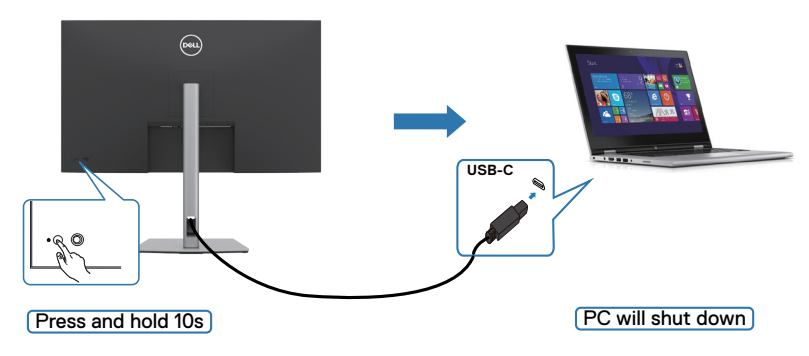

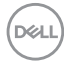

### **Collegamento del monitor per USB-C**

La piattaforma Dell PC\* Ultra dispone di due porte USB-C, quindi sia lo stato di alimentazione del monitor 1 che quello del monitor 2 possono essere sincronizzati con il PC.

Mentre il PC e due monitor sono in uno stato di alimentazione inizialmente ON, premendo il tasto di alimentazione sul monitor 1 o sul monitor 2, si spengono il PC, il monitor 1 e il monitor 2.

\* Assicurarsi di controllare il supporto DBPS sul PC Dell.

### **NOTA: NOTA: DPBS supporta la porta upstream USB-C.**

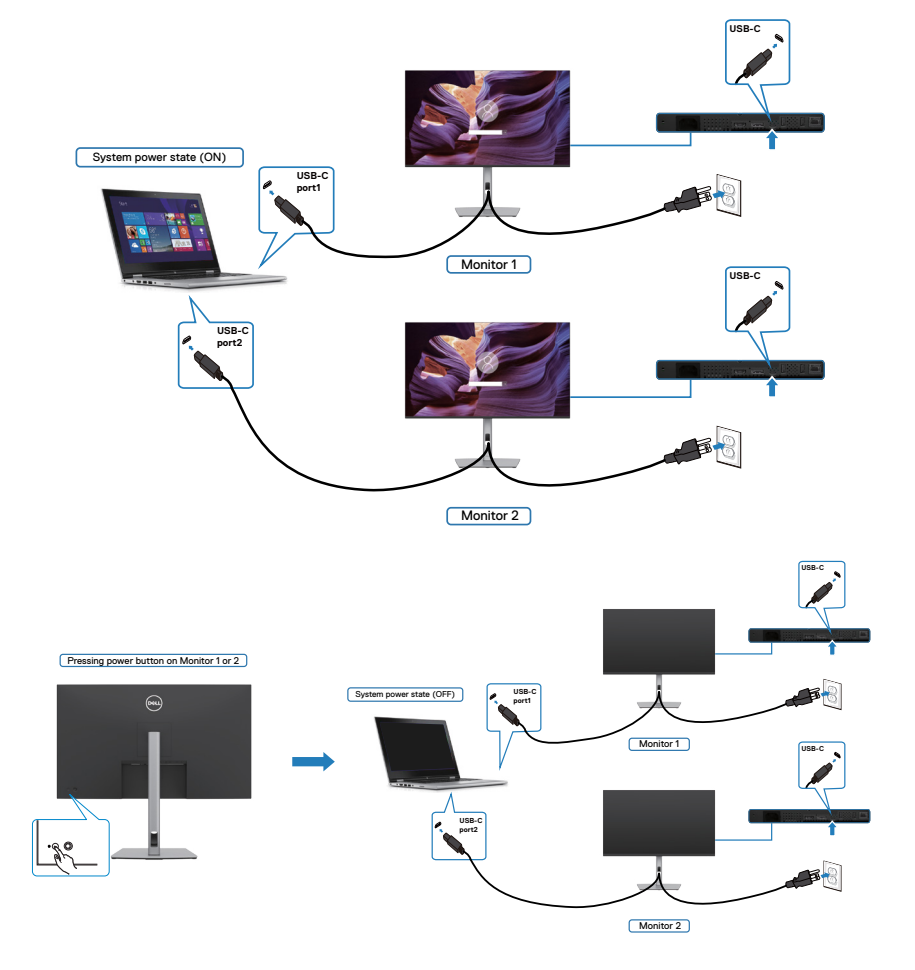

DELI

Assicurarsi di impostare **USB-C Charging 65 W (Carica USB-C 65 W)** su On in modalità Off. Mentre il PC e due monitor sono in uno stato di alimentazione inizialmente OFF, premendo il tasto di alimentazione sul monitor 1 o sul monitor 2, si accendono il PC, il monitor 1 e il monitor 2.

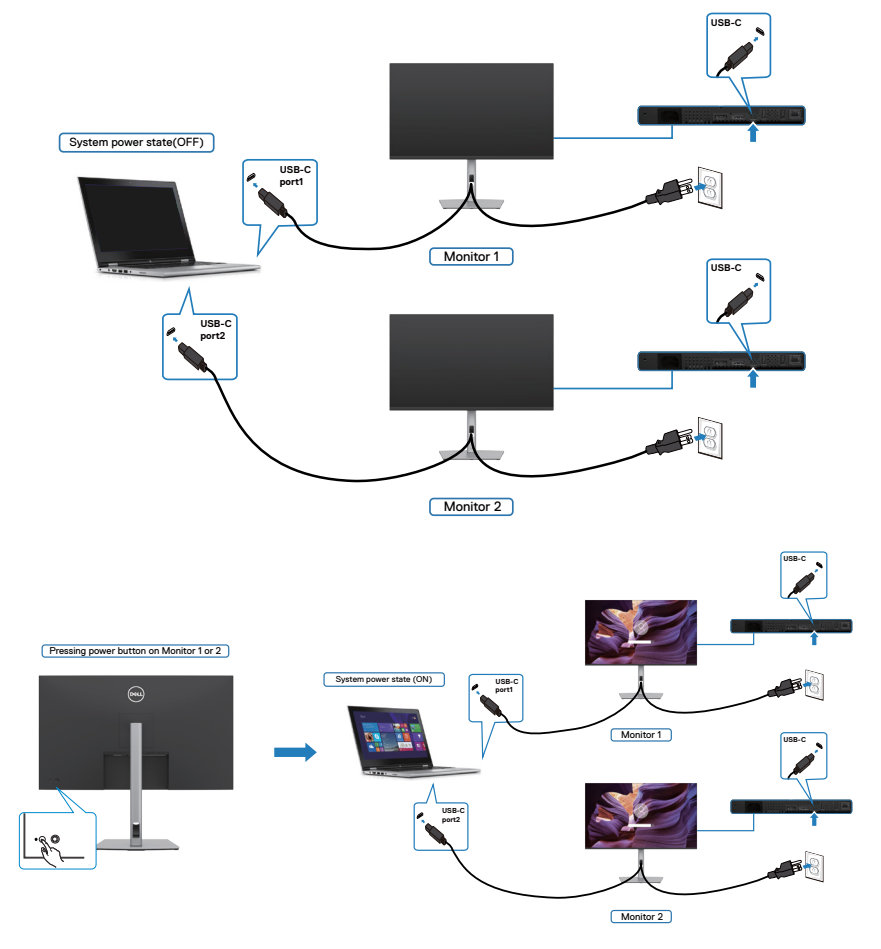

## **Fissaggio del monitor con il blocco Kensington (Optional)**

L'alloggio antifurto si trova nella parte inferiore del monitor. (Vedere **[Alloggio](#page-10-0)  [antifurto](#page-10-0)**)

Per ulteriori informazioni sull'uso del blocco Kensington (acquistato separatamente), consultare la documentazione fornita con il blocco.

Fissare il monitor ad un tavolo usando il blocco di sicurezza Kensington.

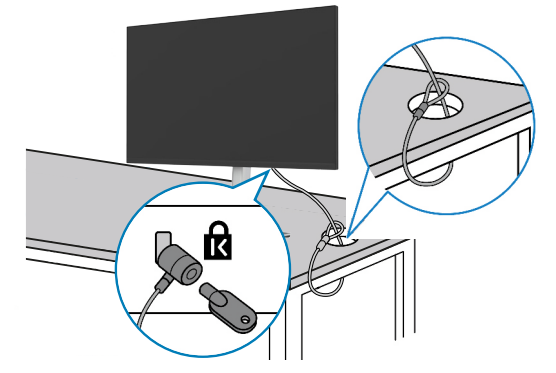

**NOTA: L'immagine è usata solo a scopo illustrativo. L'aspetto del blocco può essere diverso.** 

**D**&LI

## **Rimozione del supporto del monitor**

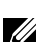

**ATTENZIONE: Per impedire di graffiare lo schermo LCD mentre si rimuove il supporto, assicurarsi che il monitor sia collocato su una superficie morbida e pulita.**

**NOTA: Le istruzioni che seguono servono solo per collegare il supporto fornito in dotazione al monitor. Se si collega un supporto acquistato da qualsiasi altra fonte, seguire le istruzioni di installazione incluse con il supporto.**

### **Per rimuovere il supporto:**

- **1.** Collocare il monitor su un panno morbido o su un cuscino.
- **2.** Tenere premuto il tasto di rilascio del supporto.
- **3.** Sollevare ed allontanare il supporto dal monitor.

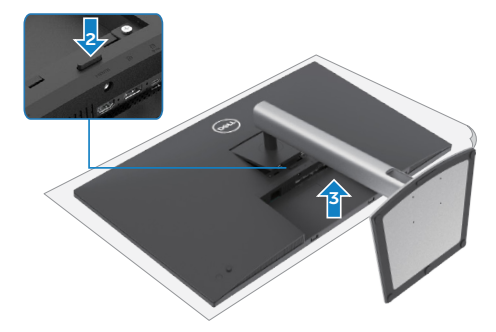

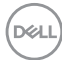

## **Installazione su parete (Optional)**

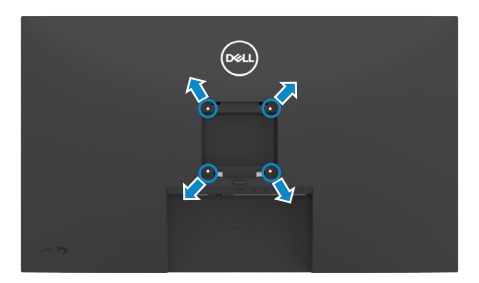

### **NOTA: Utilizzare viti M3 x 6 mm per collegare il monitor al kit di installazione a parete.**

Fare riferimento alle istruzioni in dotazione al kit di installazione su parete compatibile VESA.

- **1.** Collocare il monitor su un panno morbido o su un cuscino appoggiato sopra un tavolo piatto e solido.
- **2.** Rimuovere il supporto.
- **3.** Utilizzare un cacciavite a stella per rimuovere le quattro viti che fissano il coperchio di plastica.
- **4.** Fissare al monitor la staffa del kit di installazione a parete.
- **5.** Installare il monitor a parete come indicato nella documentazione fornita con il kit di installazione a parete.
- **NOTA: Da usare solo con supporti per installazione a parete omologati UL, CSA o GS con una capacità di peso/carico minima di 21,2 kg (46,7 lb).**

**DEL** 

# **Funzionamento del monitor**

## **Accensione del monitor**

Premere il tasto per accendere il monitor.

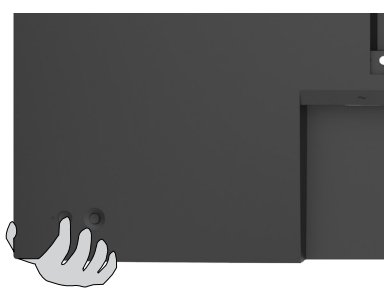

## **Uso del controllo del joystick**

Utilizzare il controllo del joystick sul retro del monitor per effettuare le regolazioni OSD.

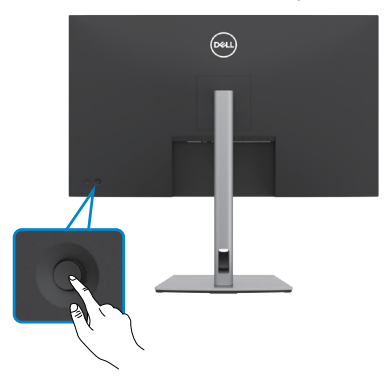

Per modificare le regolazioni OSD utilizzando il controllo del joystick sull'estremità posteriore del monitor, procedere come segue:

- **1.** Premere il joystick per aprire l'utilità di avvio del menu OSD.
- **2.** Spostare il joystick su/giù/a sinistra/a destra per passare tra le opzioni del menu OSD.

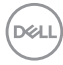

#### **Funzioni del joystick**

#### **Funzioni Descrizione**

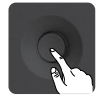

Premere il joystick per aprire l'utilità di avvio del menu OSD.

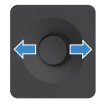

Per navigazione a destra e sinistra.

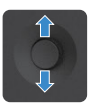

Per navigazione verso l'alto e il basso.

## **Utilizzo dell'utilità di avvio del menu**

Premere il joystick per aprire l'utilità di avvio del menu OSD.

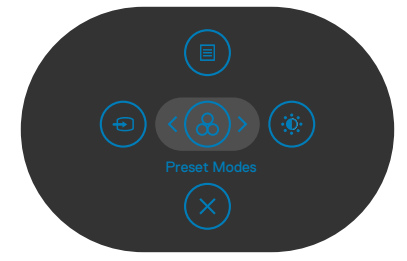

### **Utilità di avvio del menu**

- Portare il joystick verso l'alto per aprire il menu principale.
- Portare il joystick a sinistra o a destra per selezionare i tasti di scelta rapida desiderati.
- Portare il joystick verso il basso per uscire.

**D**&LI

## **Dettagli dell'utilità di avvio del menu**

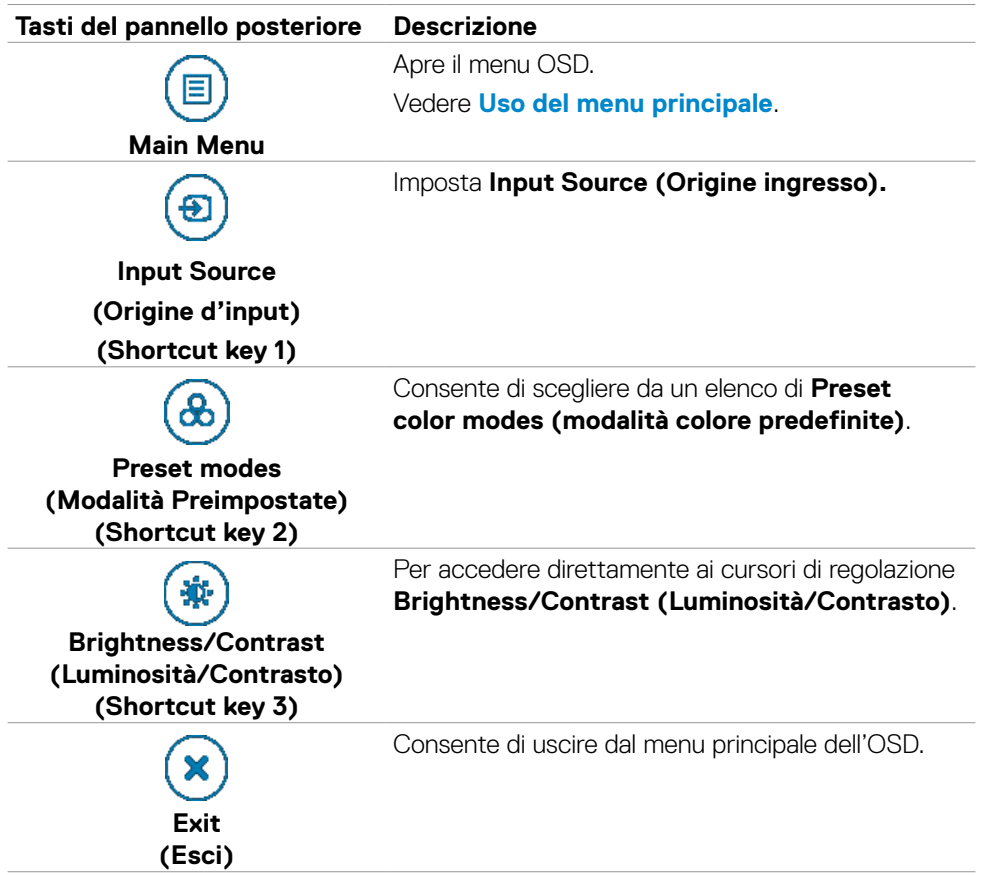

La seguente tabella descrive le icone dell'utilità di avvio del menu:

(dell

## **Tasti del pannello frontale**

Usare i tasti sulla parte frontale del monitor per regolare le impostazioni dell'immagine.

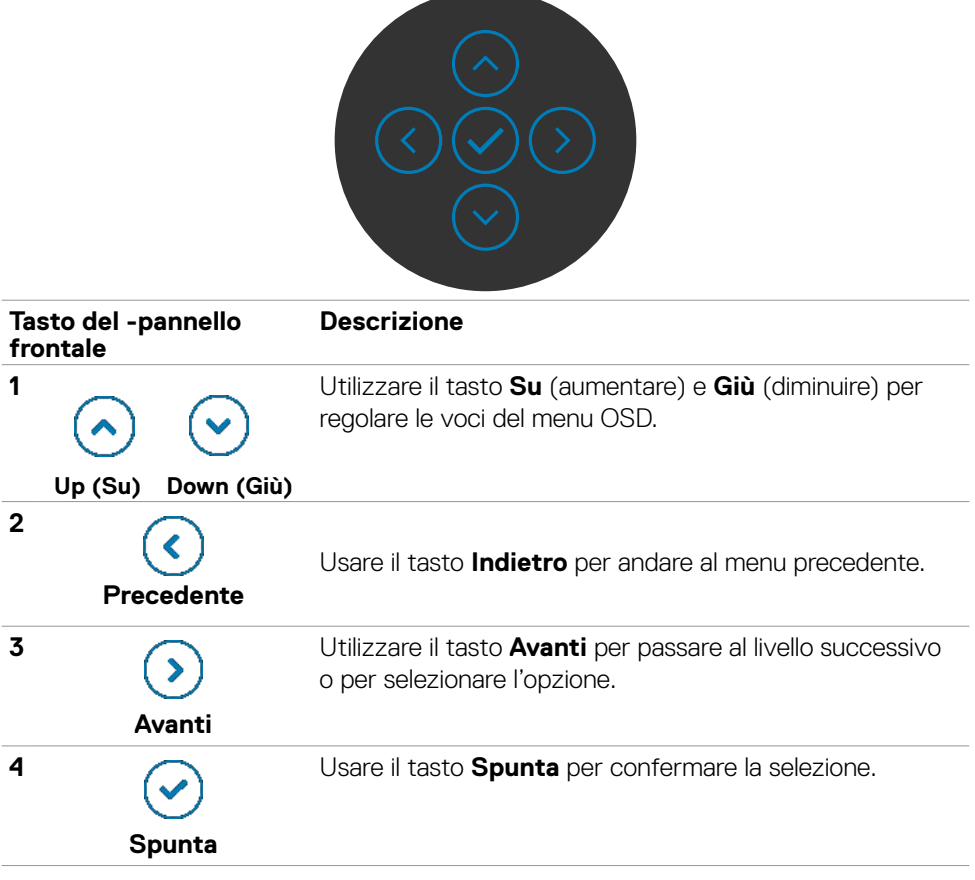

DELL

## <span id="page-49-0"></span>**Uso del menu principale(OSD)**

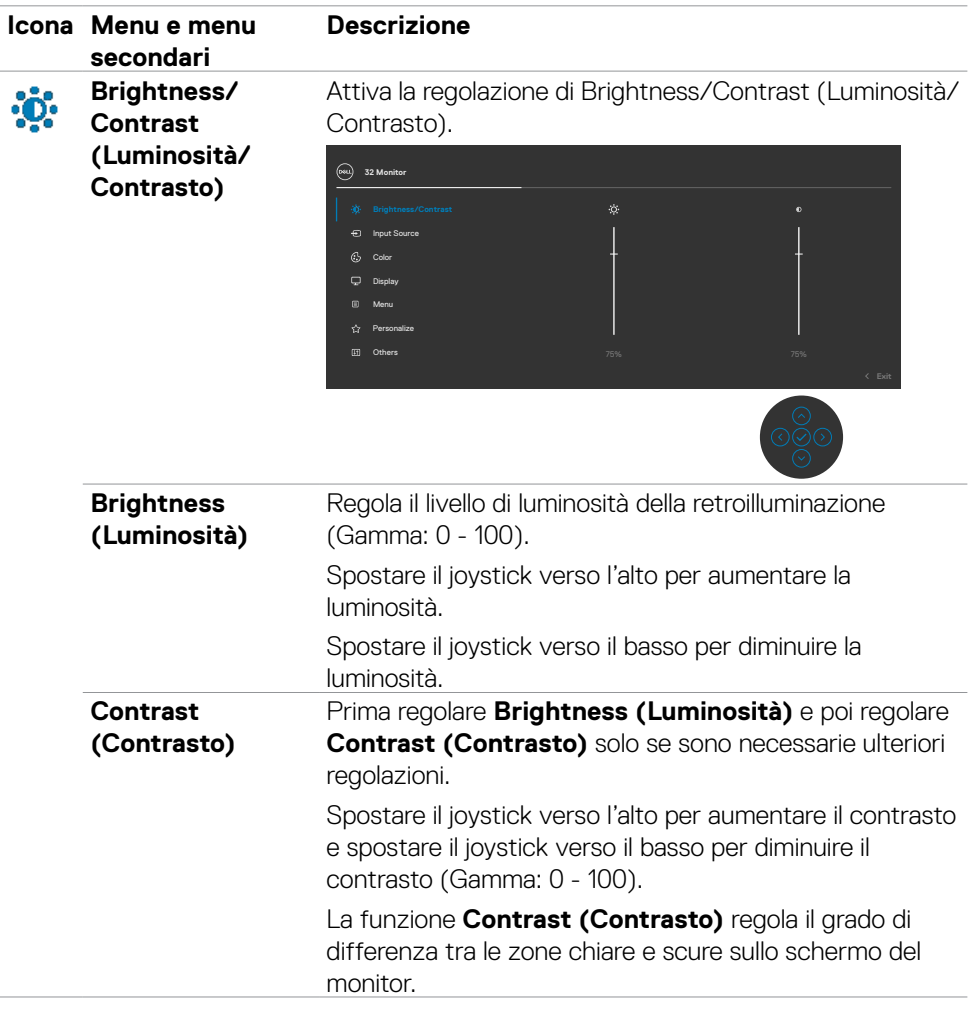

<span id="page-50-0"></span>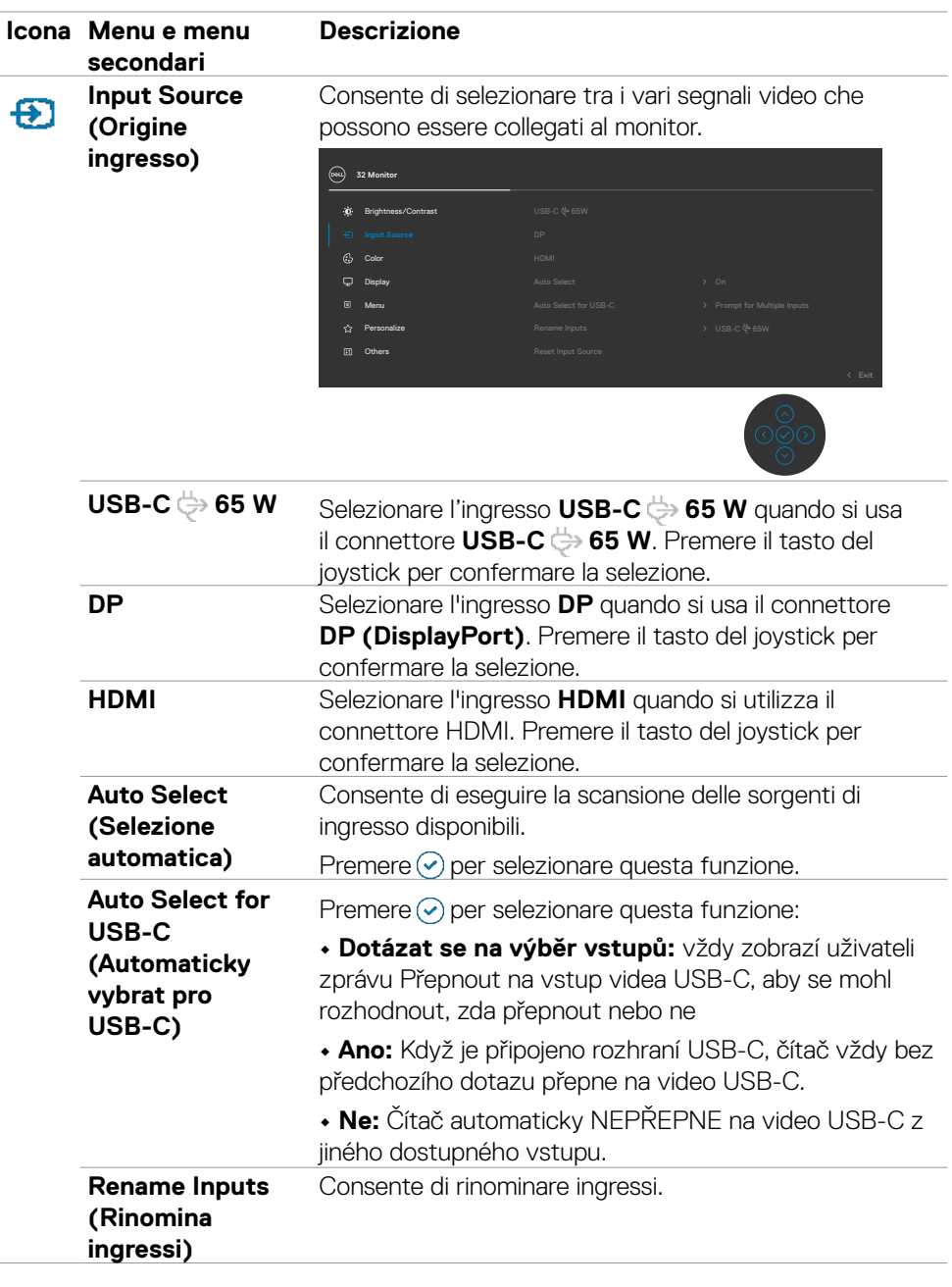

 $(PEL)$ 

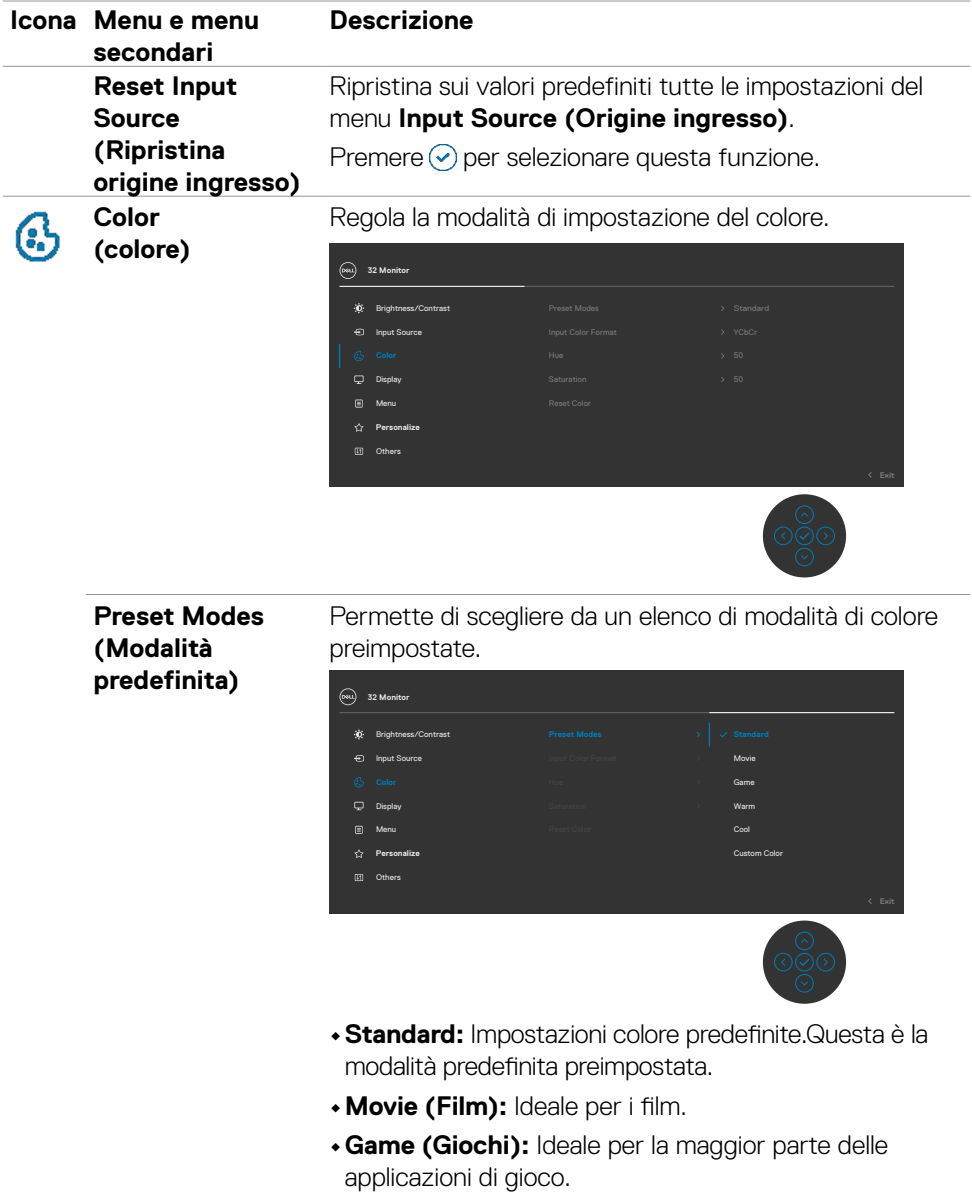

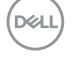

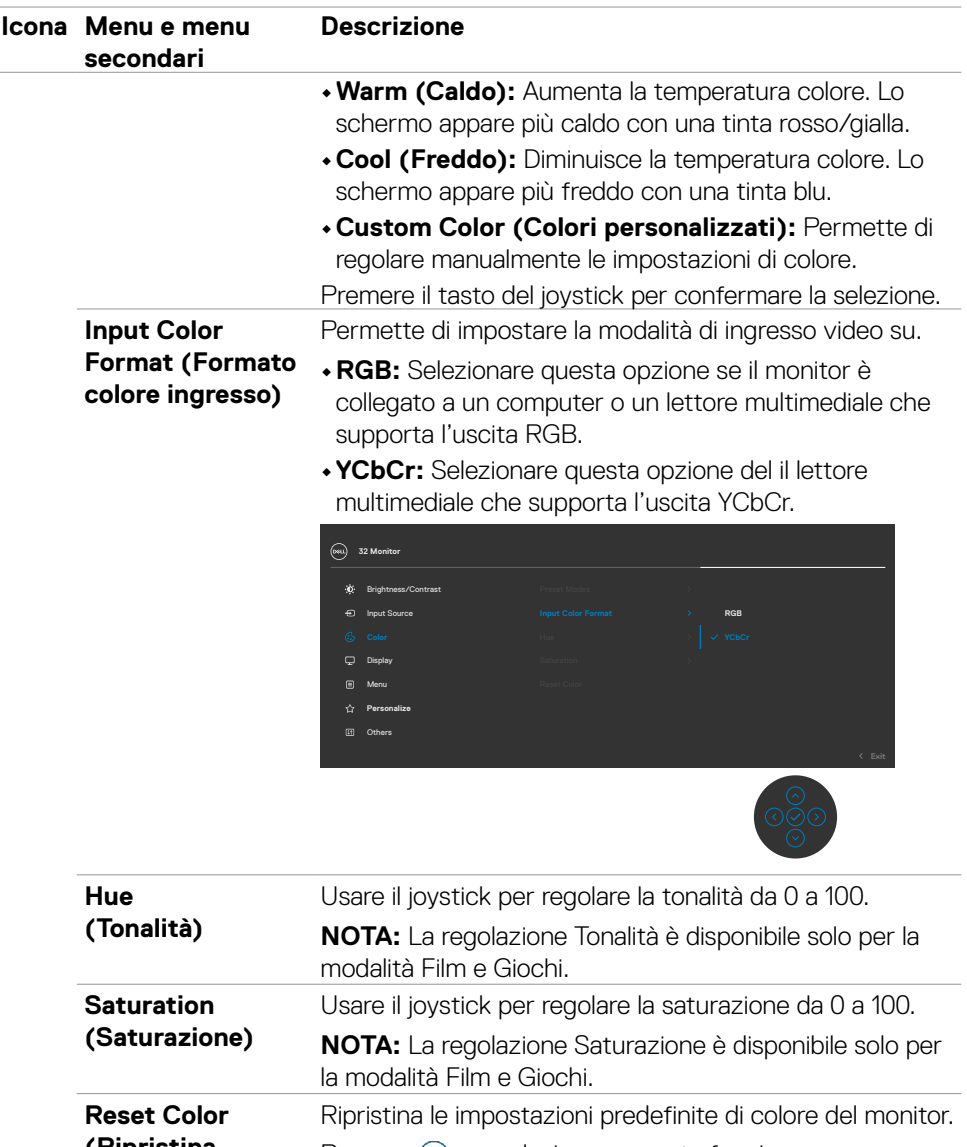

**(Ripristina colore)** Premere  $\odot$  per selezionare questa funzione.

DELL

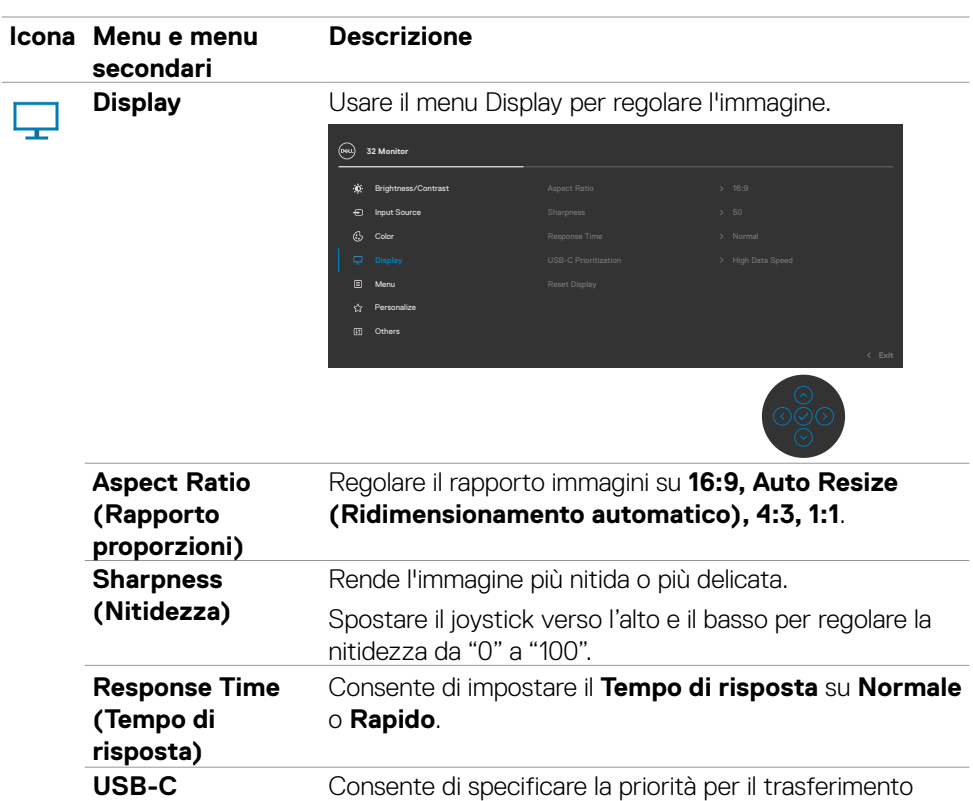

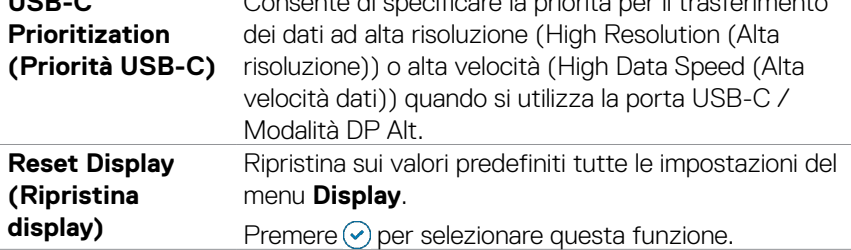

 $(\overline{DCL}$ 

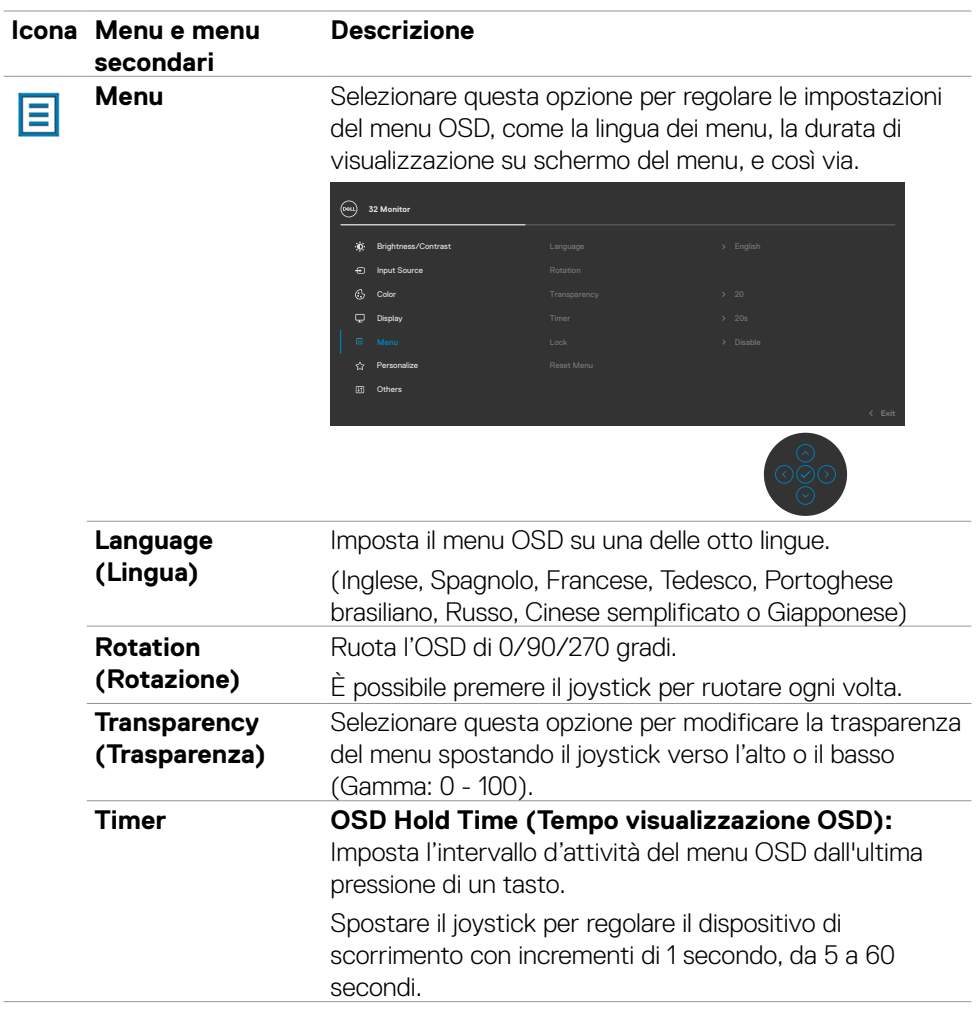

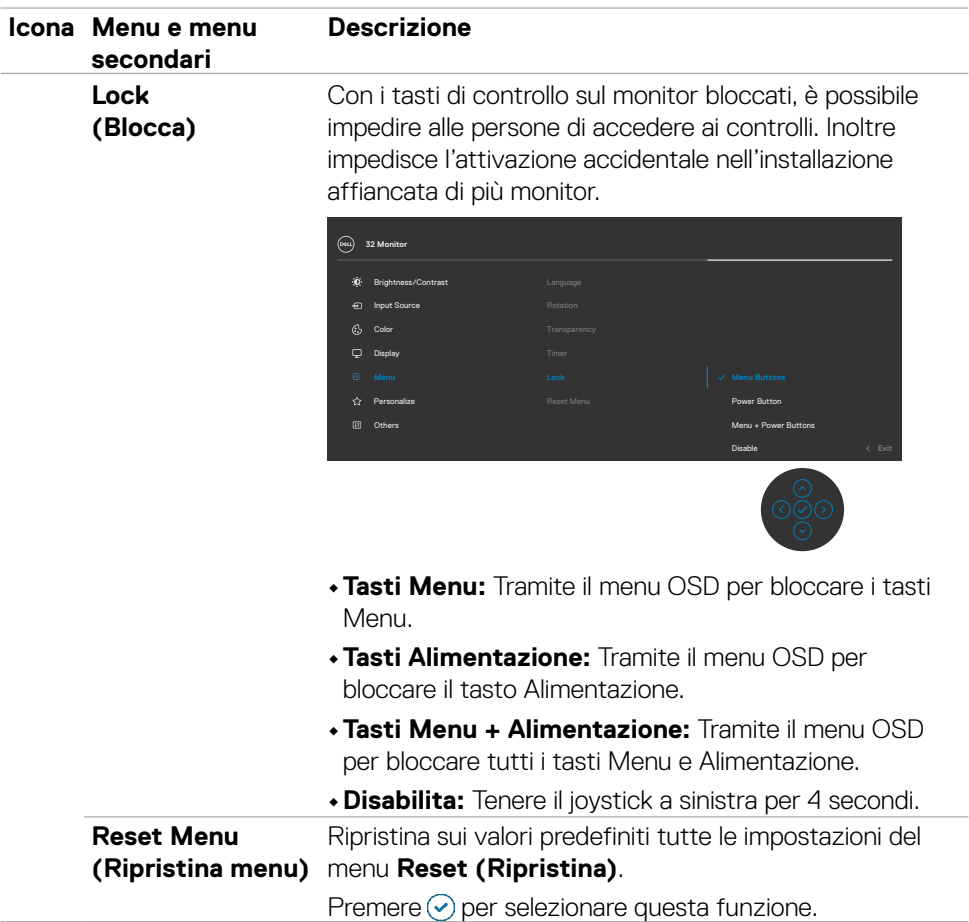

 $(\overline{DCL}$ 

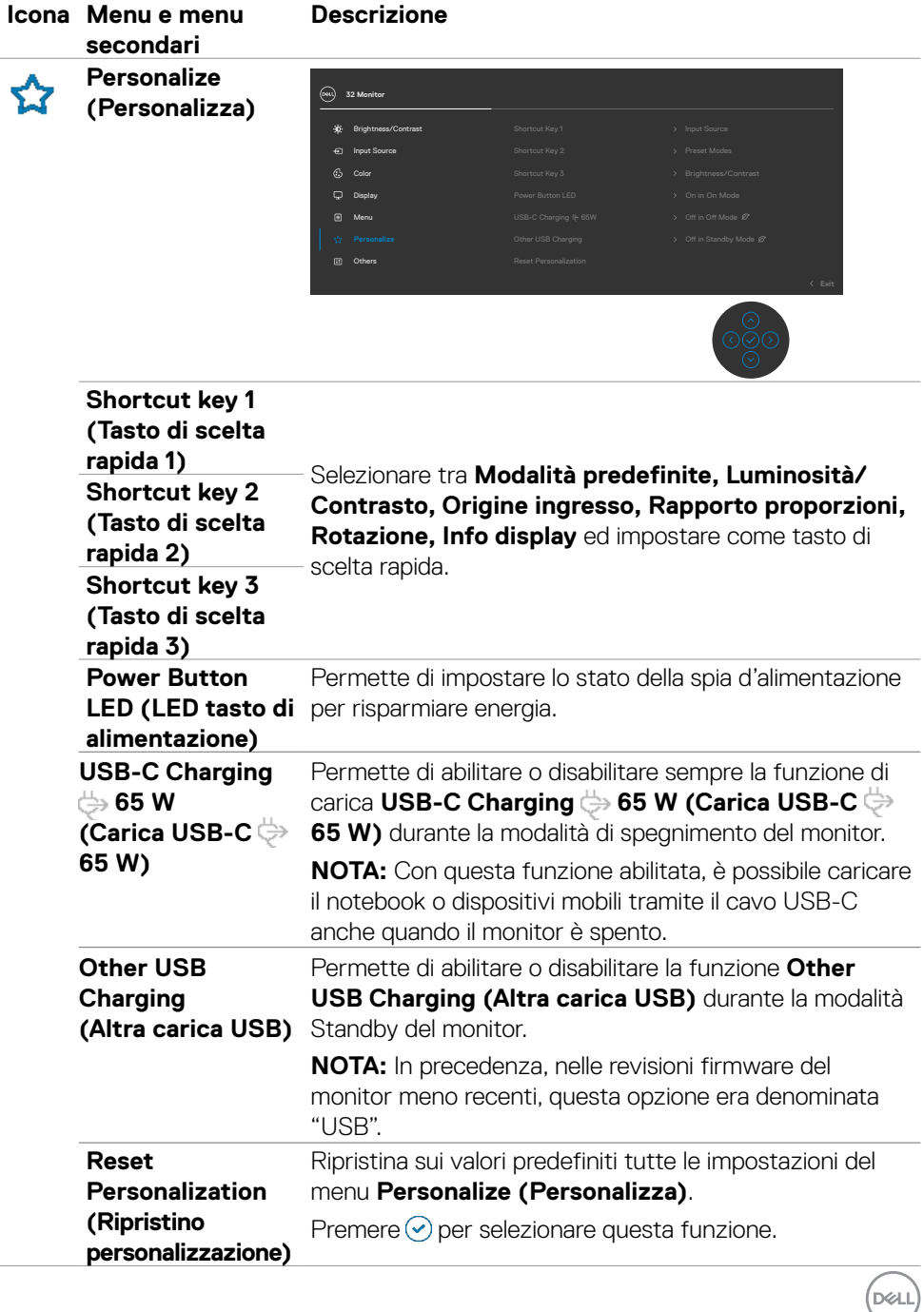

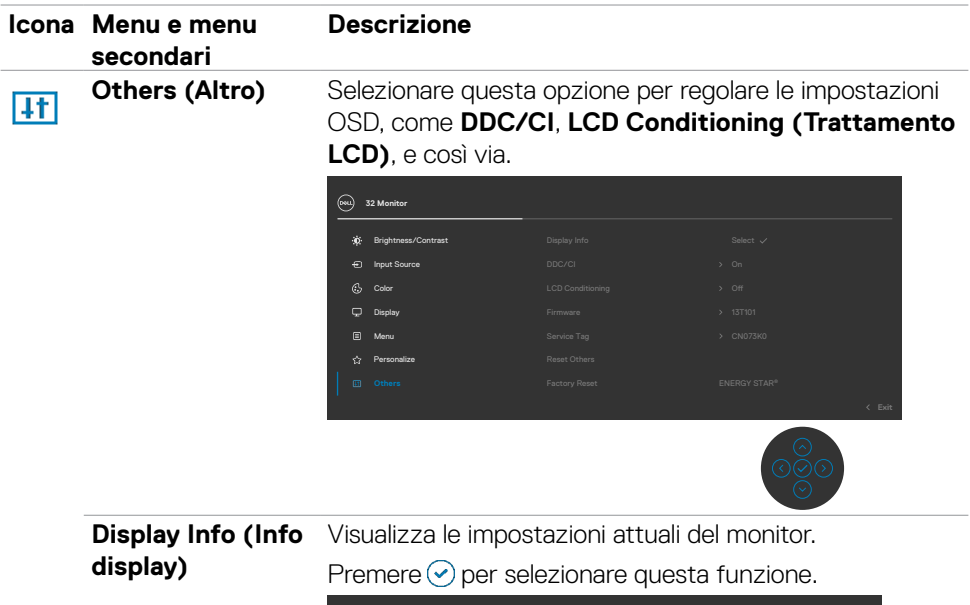

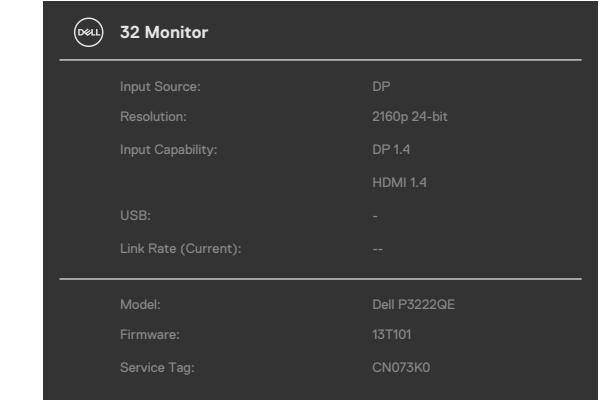

 $\left(\nabla \times L\right)$ 

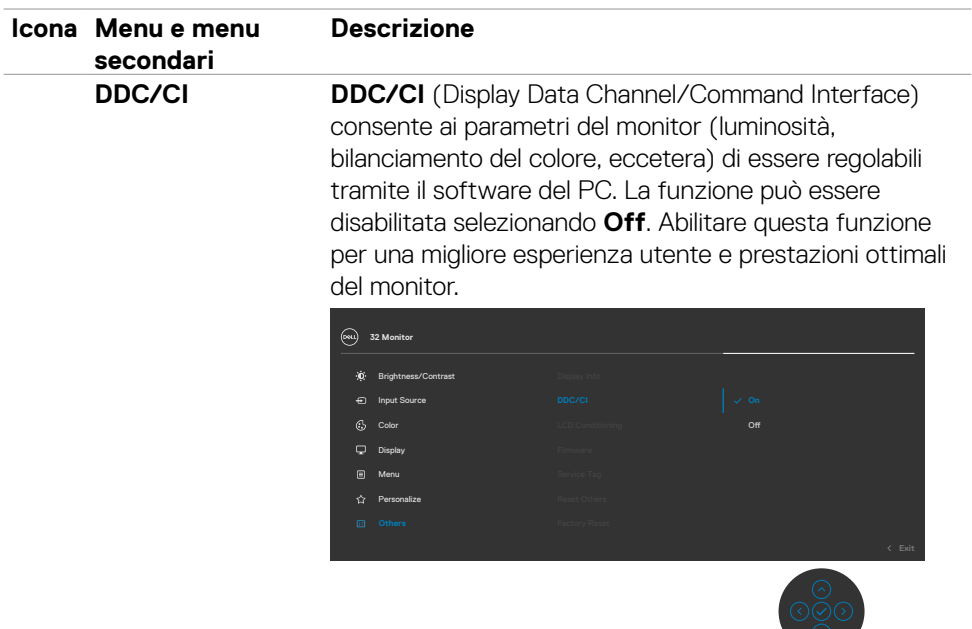

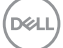

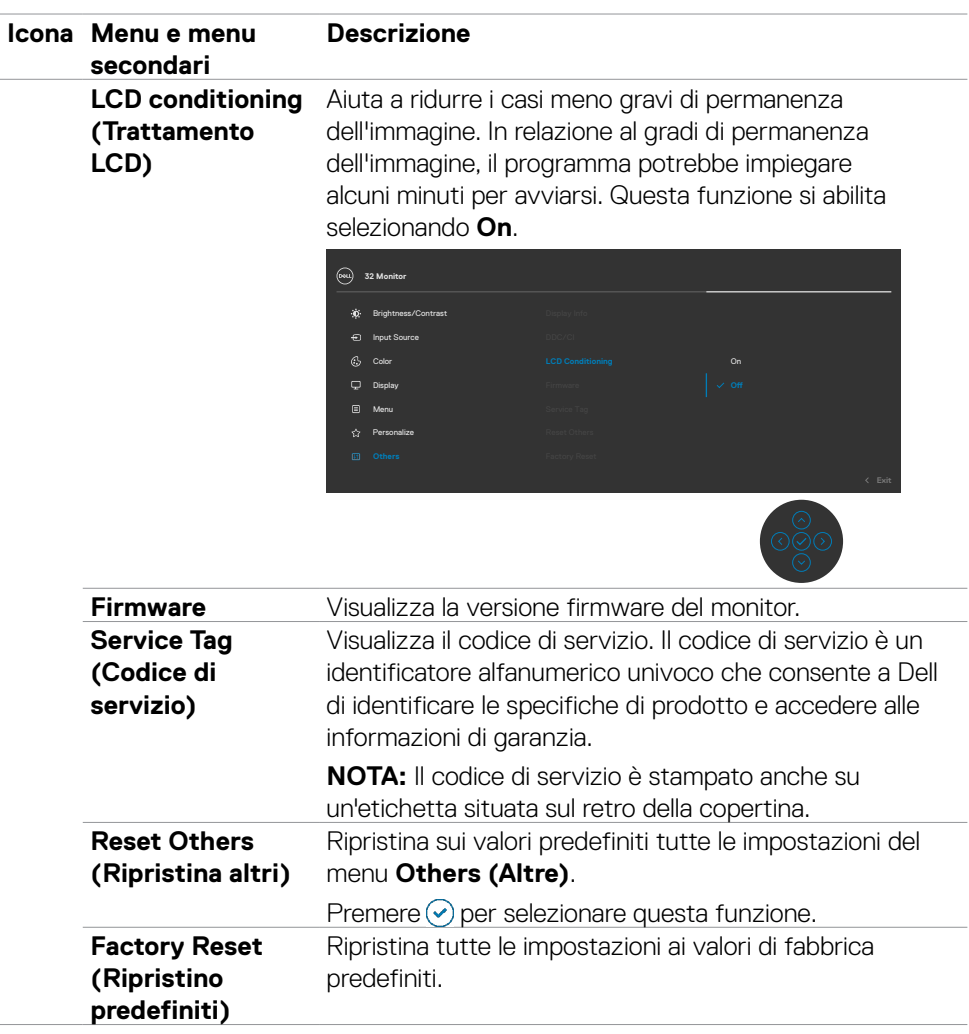

 $(\overline{DCL}$ 

### **Uso della funzione di blocco OSD**

È possibile bloccare i tasti di controllo sul pannello anteriore per impedire l'accesso al menu OSD e/o al tasto di accensione.

#### **Utilizzare il menu Blocco per bloccare i tasti.**

1. Selezionare una delle seguenti opzioni.

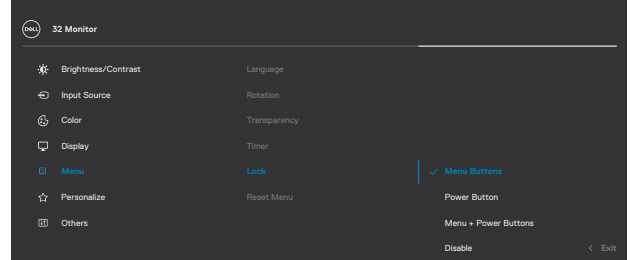

2.Appare il seguente messaggio.

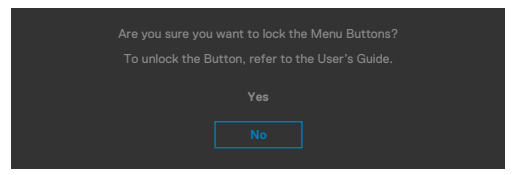

3.Selezionare Sì per bloccare i tasti. Una volta bloccato, premendo qualsiasi

pulsante di controllo verrà visualizzata l'icona di blocco

DEL

## **Utilizzare il joystick per bloccare i tasti.**

Direzionando il joystick a sinistra per quattro secondi, sullo schermo viene visualizzato un menu.

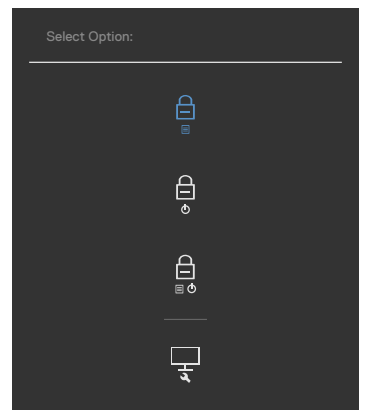

Selezionare una delle seguenti opzioni:

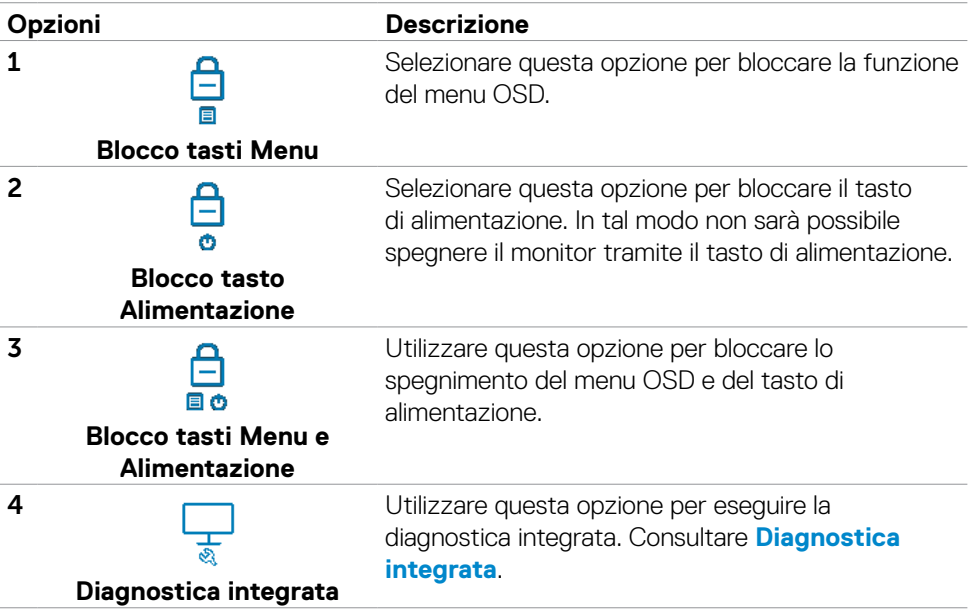

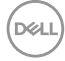

### **Per sbloccare i tasti.**

Direzionare il joystick a sinistra per quattro secondi, finché sullo schermo non viene visualizzato un menu. La tabella seguente descrive le opzioni per sbloccare i pulsanti di controllo del pannello frontale.

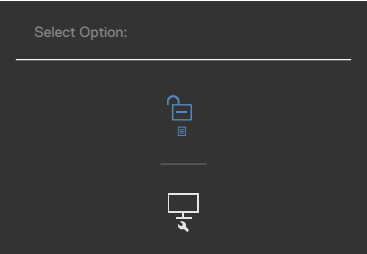

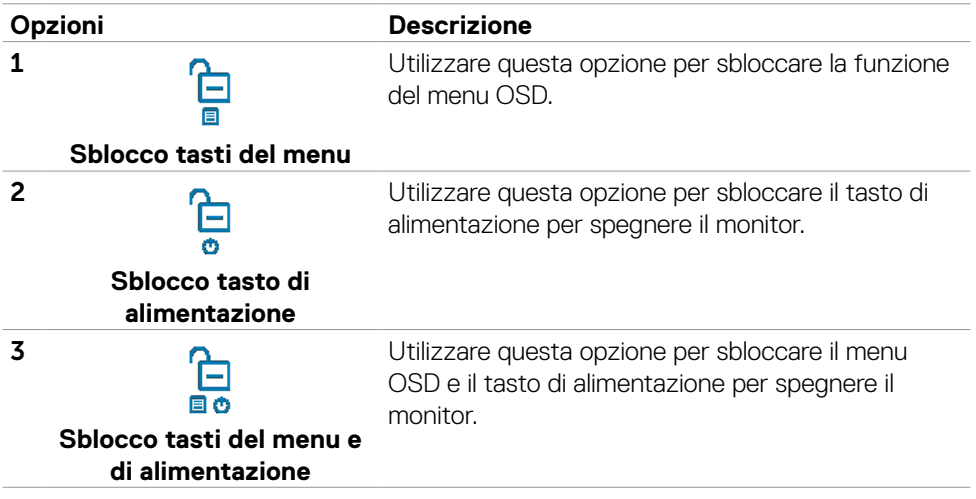

DELL

## **Initial Setup (Imp. iniziale)**

Selezionando la voce del menu OSD **Factory Reset (Ripristino predefiniti)** nella funzione Other (Altro), viene visualizzato il seguente messaggio:

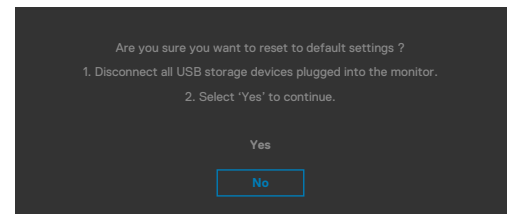

Quando si seleziona "**Sì**" per ripristinare le impostazioni predefinite, viene visualizzato il seguente messaggio:

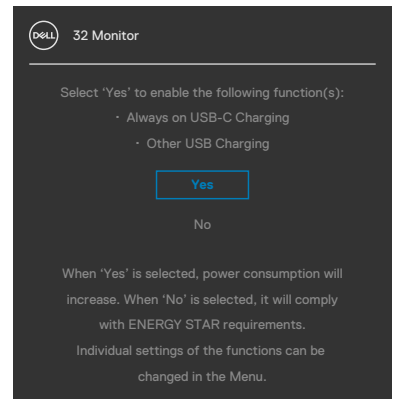

**D**&LI

## **Messaggi di avviso OSD**

Quando il monitor non supporta una particolare modalità di risoluzione, si può vedere il messaggio che segue:

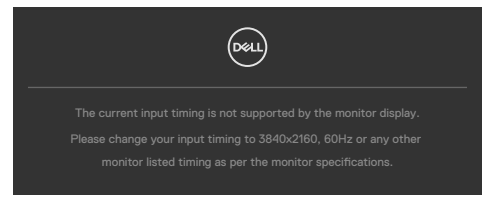

Ciò significa che il monitor non può sincronizzarsi con il segnale che sta ricevendo dal computer. Consultare **[Specifiche sulla risoluzione](#page-12-0)** per informazioni sulla frequenza orizzontale e verticale consigliata per questo monitor. La modalità raccomandata è **3840 x 2160.**

Prima che la funzione DDC/CI venga disabilitata, viene visualizzato il seguente messaggio.

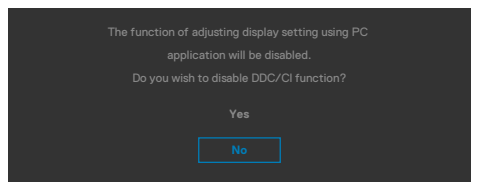

Quando il monitor accede alla **Modalità Standby**, appare il messaggio che segue:

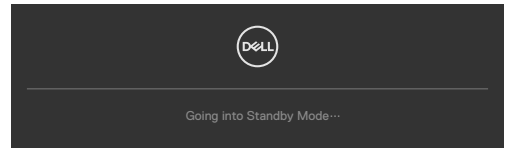

Attivare il computer ed il monitor per accedere al menu **[OSD](#page-49-0)**.

Se si preme un tasto diverso dal tasto di alimentazione, vengono visualizzati i seguenti messaggi, in base all'ingresso selezionato:

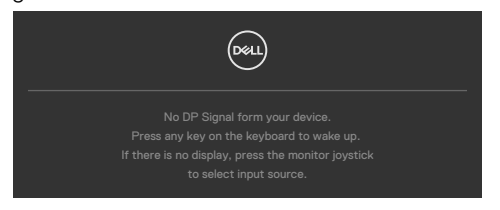

DEL

Viene visualizzato un messaggio quando il cavo che supporta la modalità alternativa DP è collegato al monitor nelle seguenti condizioni:

- Quando **Selezione automatica per USB-C** è impostato su Conferma di vari ingressi.
- Quando il cavo USB-C è collegato al monitor.

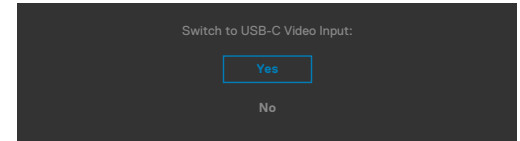

Se il monitor è collegato con due o più porte, quando si seleziona Auto di Input Source (Origine ingresso), passa alla porta successiva con segnale.

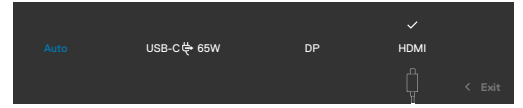

Selezionando le voci dell'OSD di **Spento in modo standby** <sup>O</sup>nella funzione Personalizzazione, appare il seguente messaggio:

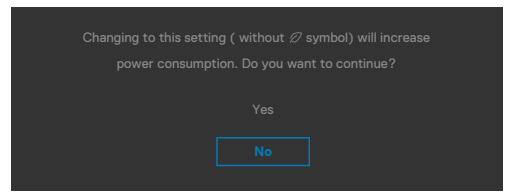

Se si regola il livello di luminosità sopra il livello predefinito oltre il 75%, viene visualizzato il seguente messaggio:

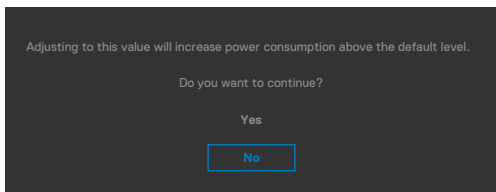

- Quando l'utente seleziona "Si", il messaggio di alimentazione viene visualizzato una sola volta.
- Quando l'utente seleziona ""No"", viene nuovamente visualizzato il messaggio di avviso di alimentazione.
- Il messaggio di avviso di alimentazione viene nuovamente visualizzato solo quando l'utente esegue un ripristino delle impostazioni predefinite dal menu OSD.

Se si seleziona l'ingresso DP / HDMI / USB-C e il corrispondente cavo non è collegato, viene visualizzata una finestra di dialogo mobile come quella visualizzata di seguito.

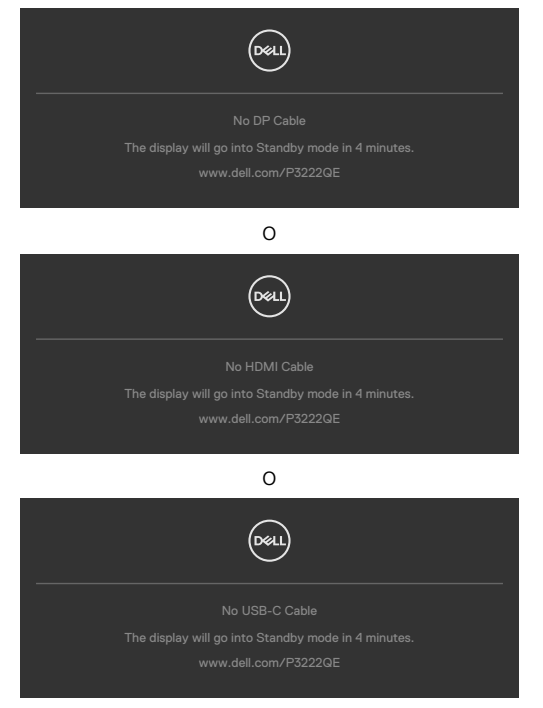

Per ulteriori informazioni, vedere **[Risoluzione dei problemi](#page-68-0)**.

#### **Impostazione della risoluzione massima**

Come si imposta la risoluzione massima del monitor:

In Windows 7, Windows 8 o Windows 8.1:

- **1.** Solo per Windows 8 o Windows 8.1, selezionare l'icona Desktop per passare al desktop classico. Per Windows Vista e Windows 7, saltare questo passaggio.
- **2.** Fare clic con il tasto destro del mouse sul desktop e fare clic su **Screen Resolution (Risoluzione schermo)**.
- **3.** Fare clic sull'elenco a discesa **Screen Resolution (Risoluzione schermo)** e selezionare **3840 x 2160**.
- **4.** Fare clic su **OK**.

In Windows 10:

- **1.** Fare clic con il tasto destro del mouse sul desktop e fare clic su **Display Settings (Impostazioni schermo)**.
- **2.** Fare clic su **Advanced display settings (Impostazioni schermo avanzate)**.
- **3.** Fare clic sull'elenco a discesa di **Resolution (Risoluzione)** e selezionare **3840 x 2160**.
- **4.** Fare clic su **Apply (Applica)**.

Se tra le opzioni non si vede l'opzione **3840 x 2160**, sarà necessario aggiornare il driver della scheda video. Completare una delle seguenti procedure, in base al proprio tipo di computer:

Se si dispone di un PC o notebook Dell:

• Andare all'indirizzo **https://www.dell.com/support**, inserire l'identificativo e scaricare il driver più aggiornato per la scheda video.

Se non si dispone di un computer Dell (notebook o PC):

- Andare al sito web del produttore del computer e scaricare i driver più aggiornati della scheda video.
- Andare al sito web del produttore della scheda video e scaricare i driver più aggiornati della scheda video.

# <span id="page-68-0"></span>**Risoluzione dei problemi**

**AVVERTENZA: Osservare l[e Istruzioni per la sicurezza](#page-5-0) prima di iniziare una qualsiasi delle procedure di questa sezione.**

## **Diagnostica**

Il monitor offre una funzione di diagnostica che consente di verificare se il monitor funziona correttamente. Se il collegamento tra monitor e computer è stato eseguito correttamente, ma lo schermo è scuro, eseguire la procedura di diagnostica attenendosi alle seguenti procedure:

- **1.** Spegnere computer e monitor.
- **2.** Scollegare il cavo video dalla parte posteriore del computer. Per assicurare una corretta esecuzione di Self-Test (Diagnostica), rimuovere tutti i cavi digitale e analogico dal retro del computer.
- **3.** Accendere il monitor.

Se il monitor funziona correttamente e non riesce a rilevare un segnale video, sullo schermo apparirà la finestra di dialogo mobile (su di uno sfondo nero). In modalità di diagnostica, il LED di alimentazione rimane di colore bianco. Inoltre, in base all'ingresso selezionato, sullo schermo viene visualizzata in modo continuo una delle finestre di dialogo mostrate di seguito.

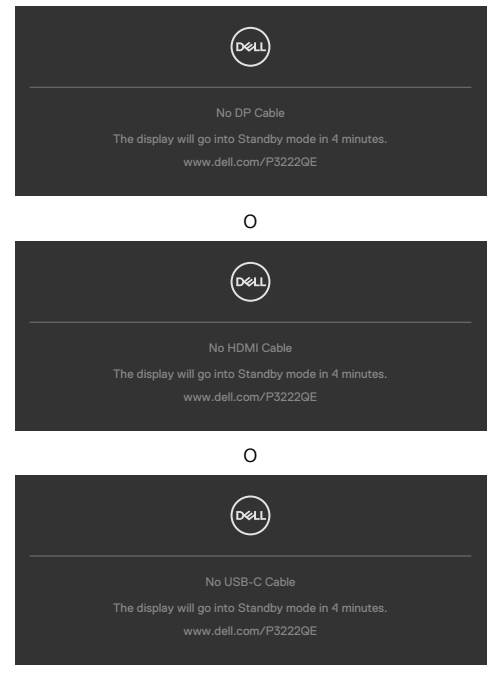

**D**&LI

- **4.** Questa finestra di dialogo appare anche durante le normali operazioni di sistema se il cavo video è scollegato oppure danneggiato.
- **5.** Spegnere il monitor e collegare di nuovo il cavo video; accendere di nuovo computer e monitor.

Se lo schermo del monitor rimane vuoto dopo avere utilizzato la procedura descritta in precedenza, controllare il controller video ed il computer perché il monitor funziona correttamente.

## <span id="page-69-0"></span>**Diagnostica integrata**

Il monitor ha uno strumento integrato di diagnostica che aiuta a determinare se l'anomalia dello schermo che si sta verificando è un problema inerente al monitor, oppure al computer e alla scheda video.

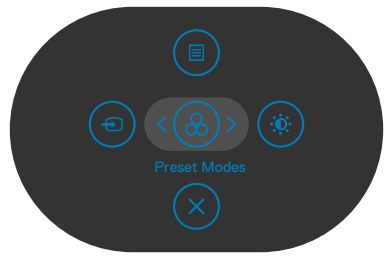

### **Per eseguire la diagnostica integrata:**

- **1.** Verificare che lo schermo sia pulito (niente polvere sulla superficie dello schermo).
- **2.** Tenendo premuto il tasto 5 per quattro secondi, sullo schermo viene visualizzato un menu.
- **3.** Utilizzando il controllo del joystick, evidenziare l'opzione Diagnostics (Diagnostica) (Diagnostica) e premere il tasto del joystick per avviare la diagnostica. Viene visualizzata una schermata grigia.
- **4.** Osservare se lo schermo presenta difetti o anomalie.
- **5.** Attivare nuovamente il joystick finché non viene visualizzata una schermata rossa.
- **6.** Osservare se lo schermo presenta difetti o anomalie.
- **7.** Ripetere i punti 5 e 6 finché sullo schermo non vengono visualizzati i colori verde, blu, nero e bianco. Notare eventuali anomalie o difetti.

Il test è completato quando viene visualizzata la schermata di testo. Per uscire, attivare nuovamente il controllo del joystick.

Se non vengono rilevate anomalie sullo schermo dopo l'uso dello strumento di diagnostica interna, il monitor è funzionante. Controllare la scheda video e il computer.

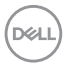

## **Problemi comuni**

La tabella che segue contiene informazioni generali sui problemi comuni del monitor che si potrebbero riscontrare e loro relative soluzioni:

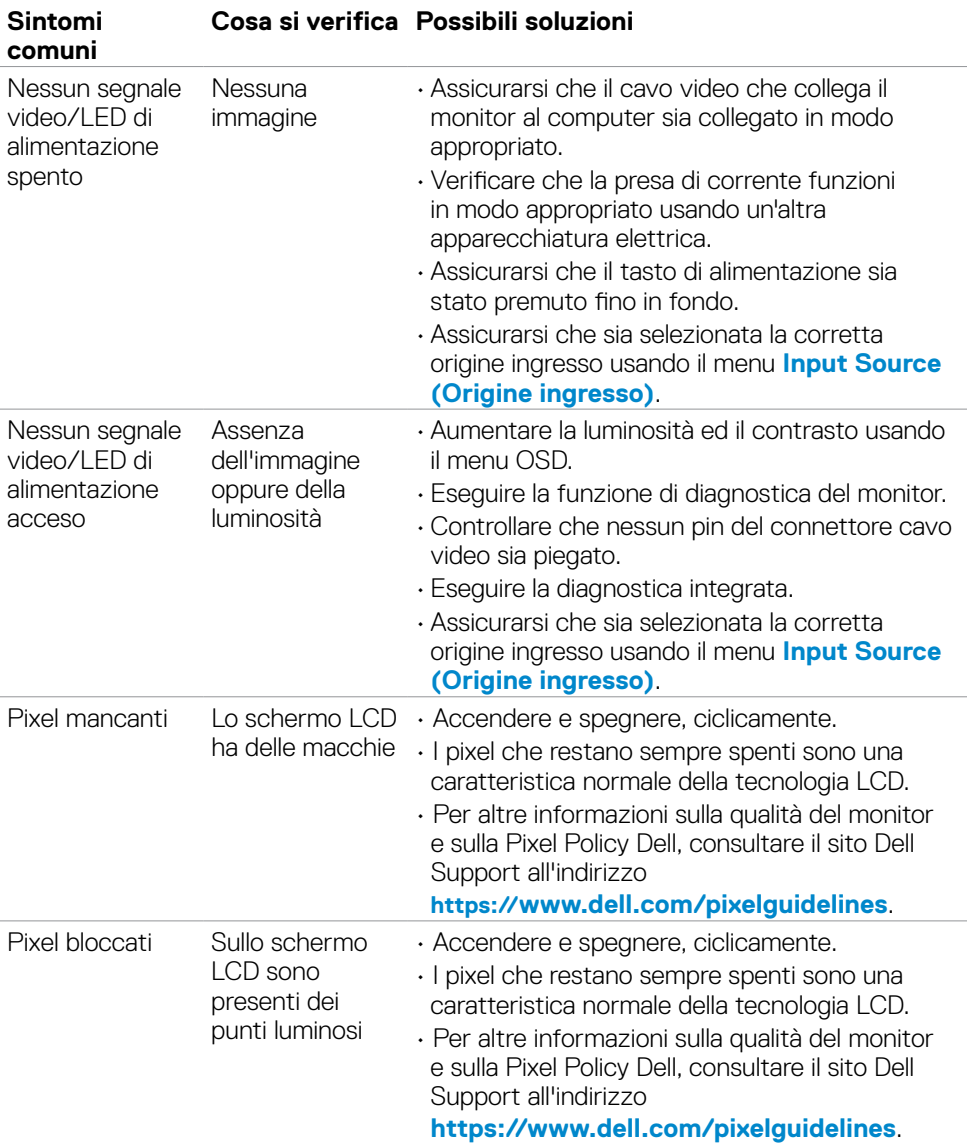

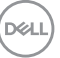

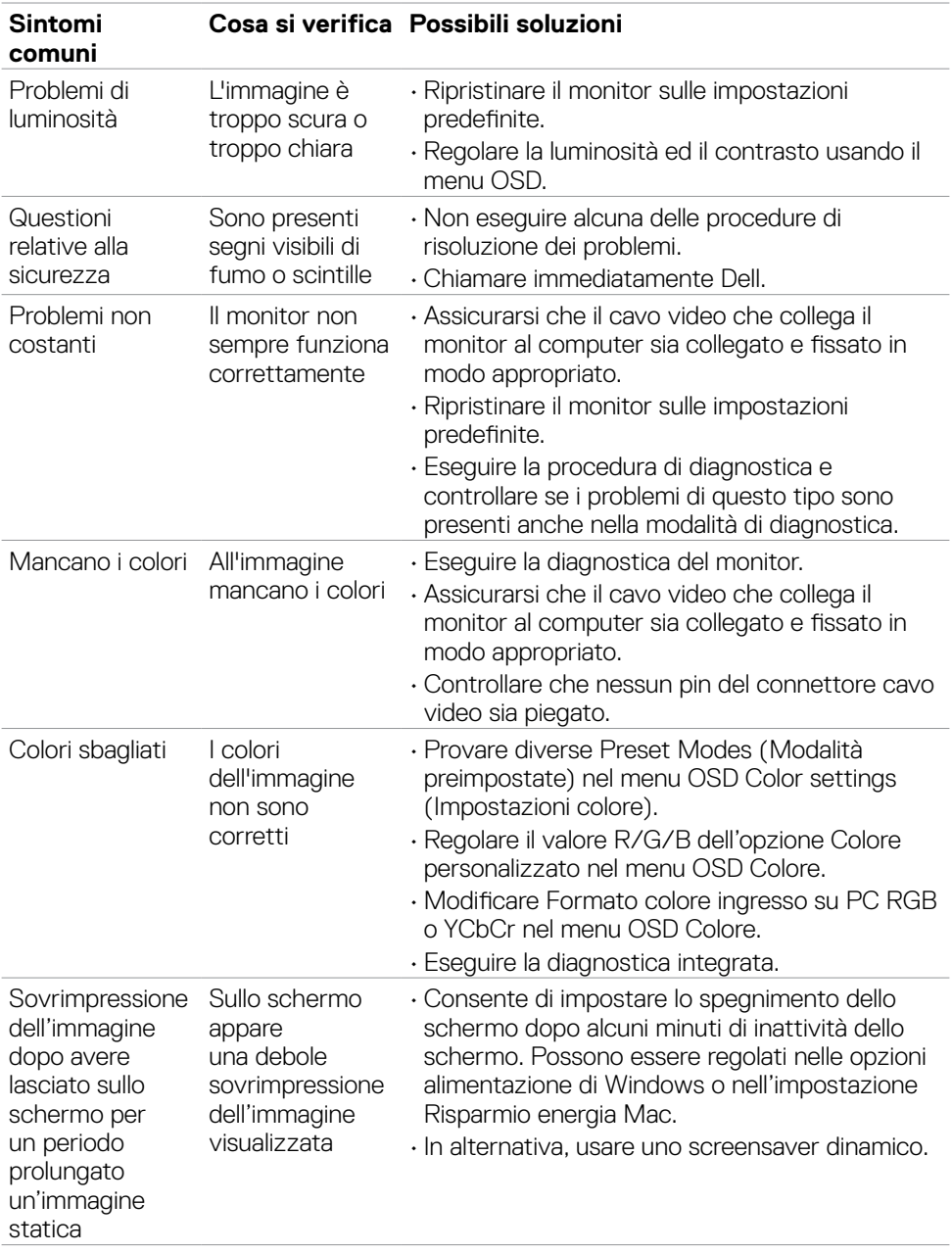

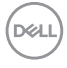
# **Problemi specifici del prodotto**

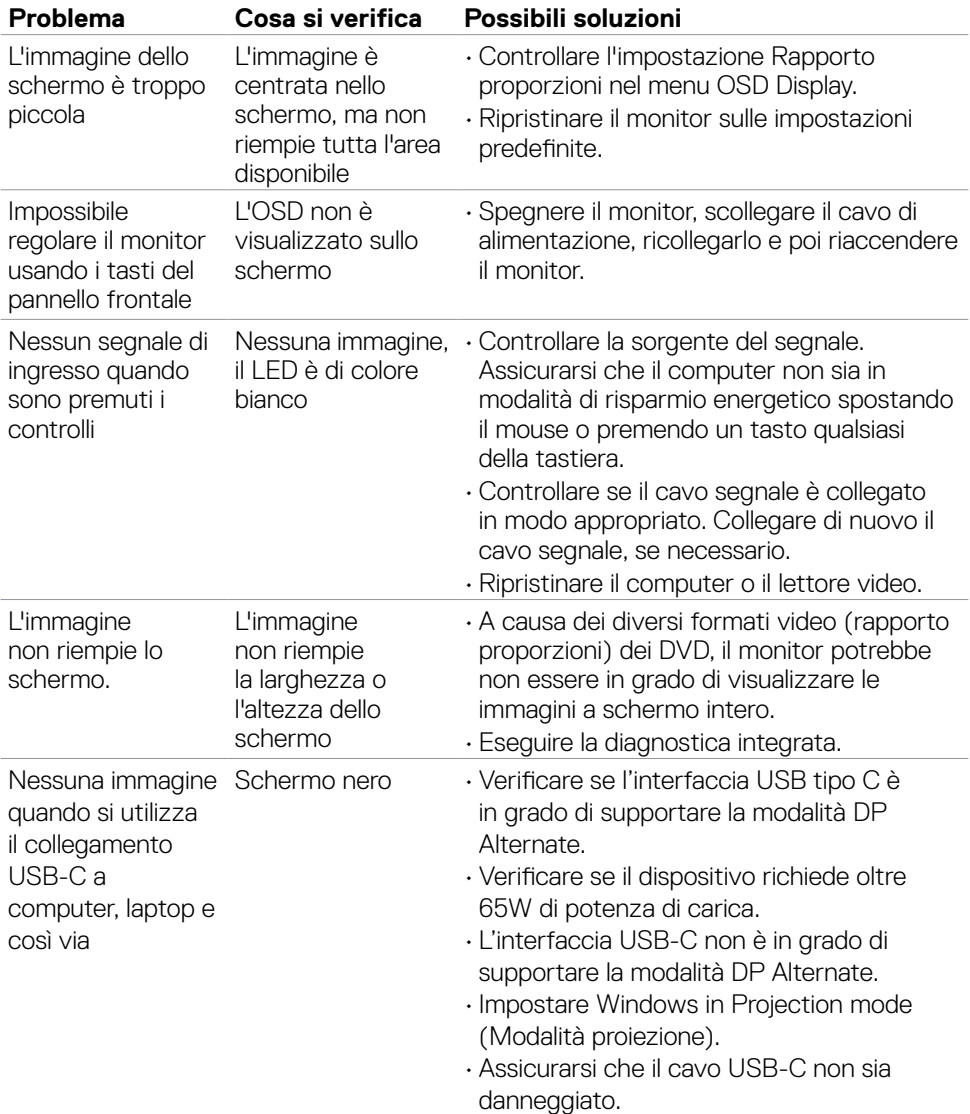

(dell

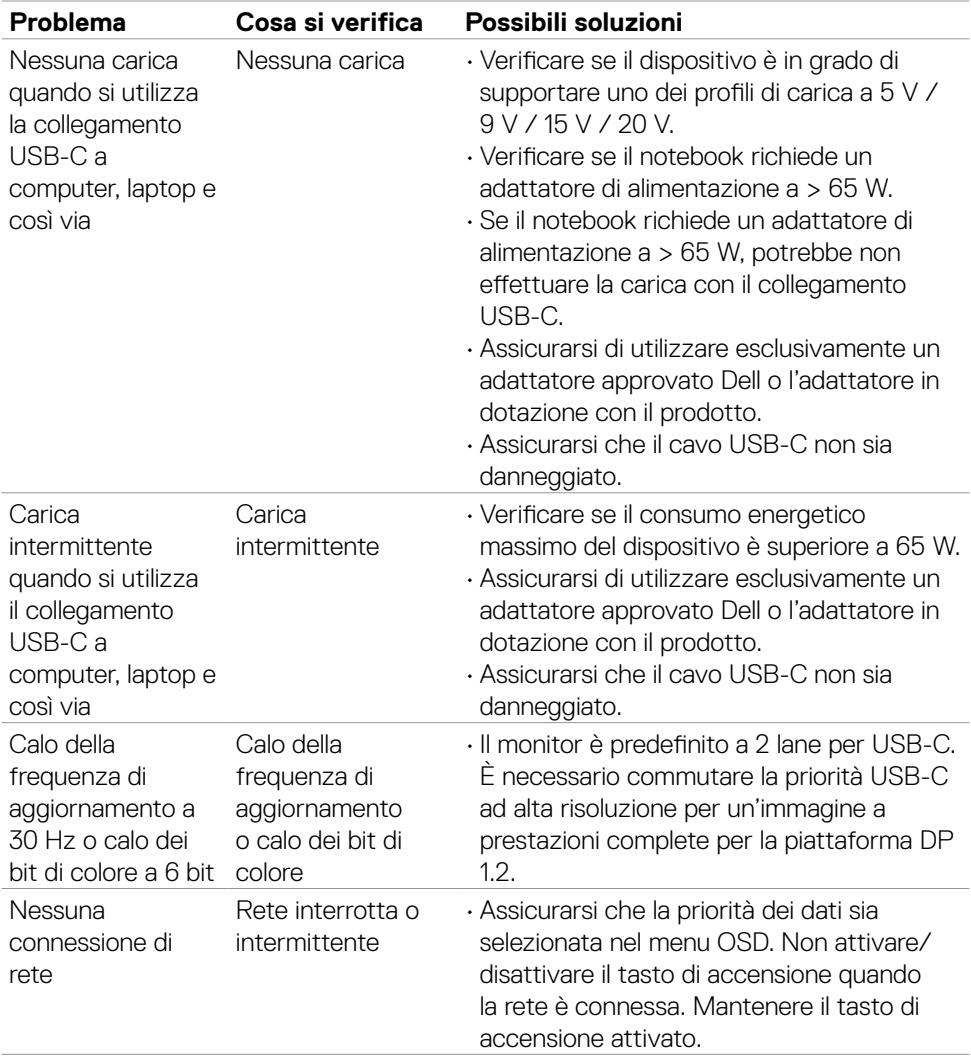

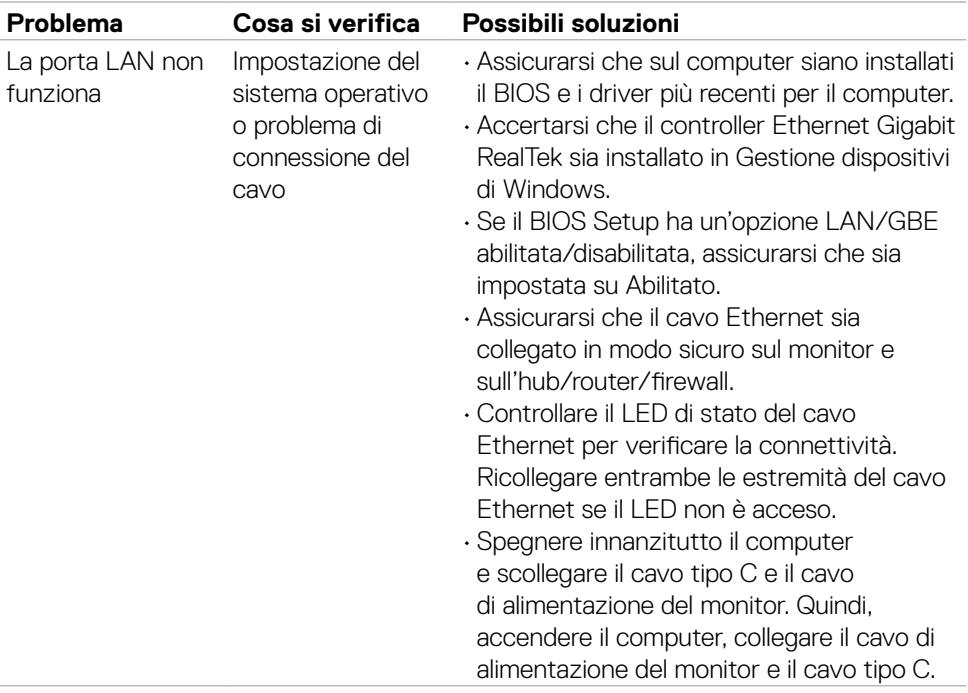

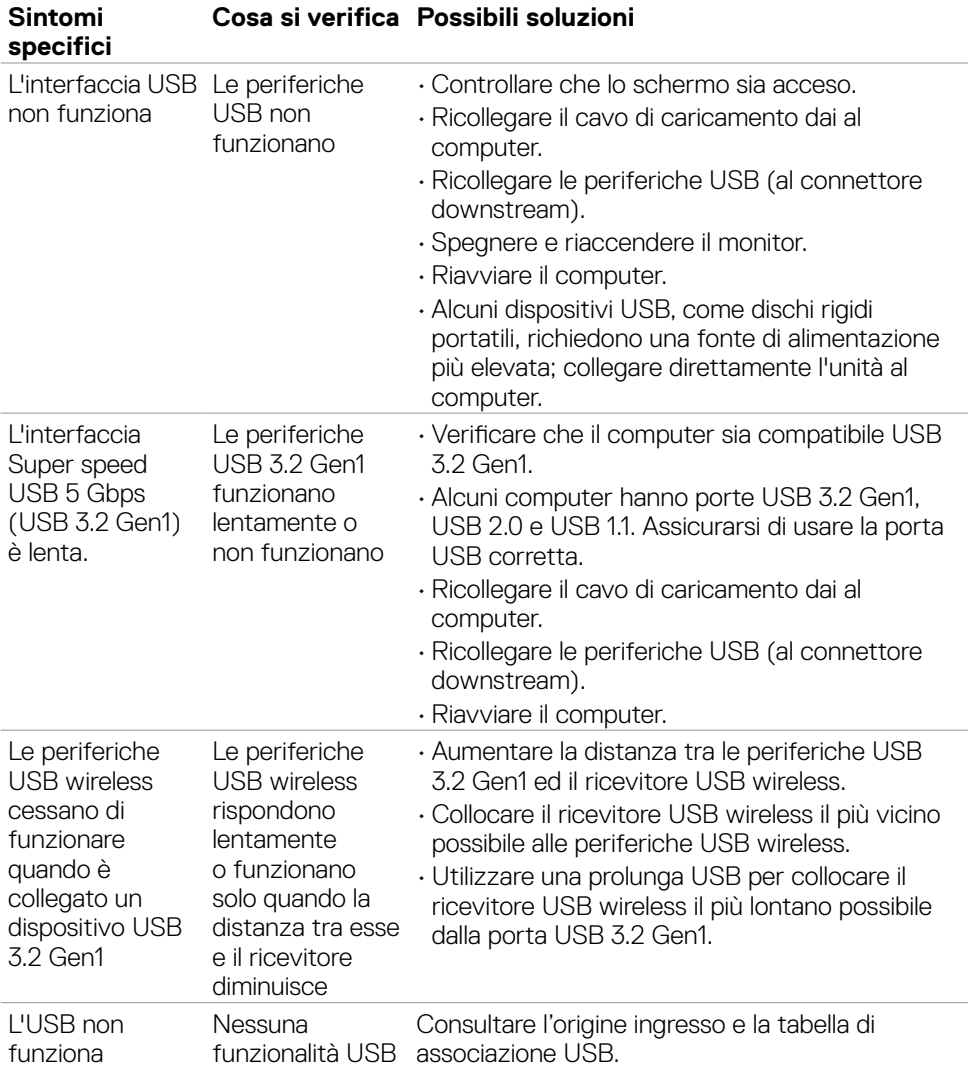

# **Problemi specifici USB (Universal Serial Bus)**

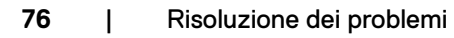

(dell

# **Appendice**

### **Dichiarazione FCC (solo Stati Uniti) ed altre informazioni sulle normative**

Per l'avviso FCC ed altre informazioni sulle normative, fare riferimento al sito sulla conformità alle normative all'indirizzo **https://www.dell.com/regulatory\_ compliance**.

### **Contattare Dell**

Per i clienti negli Stati Uniti, chiamare 800-WWW-DELL (800-999-3355)

### **Database dei prodotti dell'UE per l'etichetta energetica e la scheda informativa del prodotto**

#### **P3222QE: https://eprel.ec.europa.eu/qr/557066**

**NOTA: Se non si ha una connessione ad Internet attiva, le informazioni di contatti si possono trovare sulla fattura d'acquisto, sulla bolla d'accompagnamento del prodotto oppure nel catalogo dei prodotti Dell.**

Dell fornisce varie opzioni di supporto ed assistenza online e telefonica. La disponibilità varia in base ai paesi ed ai prodotti, ed alcuni servizi potrebbero non essere disponibili nella propria zona.

#### **Per ottenere il supporto Monitor online:**

**1.** Vedere **https://www.dell.com/support/monitors**.

#### **Per contattare Dell per la vendita, l'assistenza tecnica o il servizio al cliente:**

Andare al sito **https://www.dell.com/support**.

- **2.** Verificare il proprio Paese o la zona nel menu a discesa Scelta del Paese/Zona nell'angolo in basso a destra della pagina.
- **3.** Fare clic su Contattaci accanto al menu a discesa del Paese.
- **4.** Selezionare il collegamento al servizio o al supporto appropriato in base alle proprie necessità.
- **5.** Scegliere il metodo più comodo con cui mettersi in contatto con Dell.

**D**&LI